ПО Форвард Т

# **Интернет-вещание и архивирование трансляции**

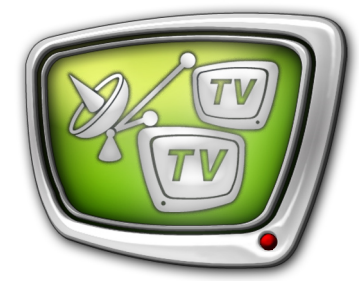

Решения на базе продуктов линейки Форвард Т и программ Windows Media Encoder и Adobe Flash Media Encoder

*Дата выпуска: 02 августа 2012 г.*

Краткое руководство

© СофтЛаб-НСК

# **Содержание**

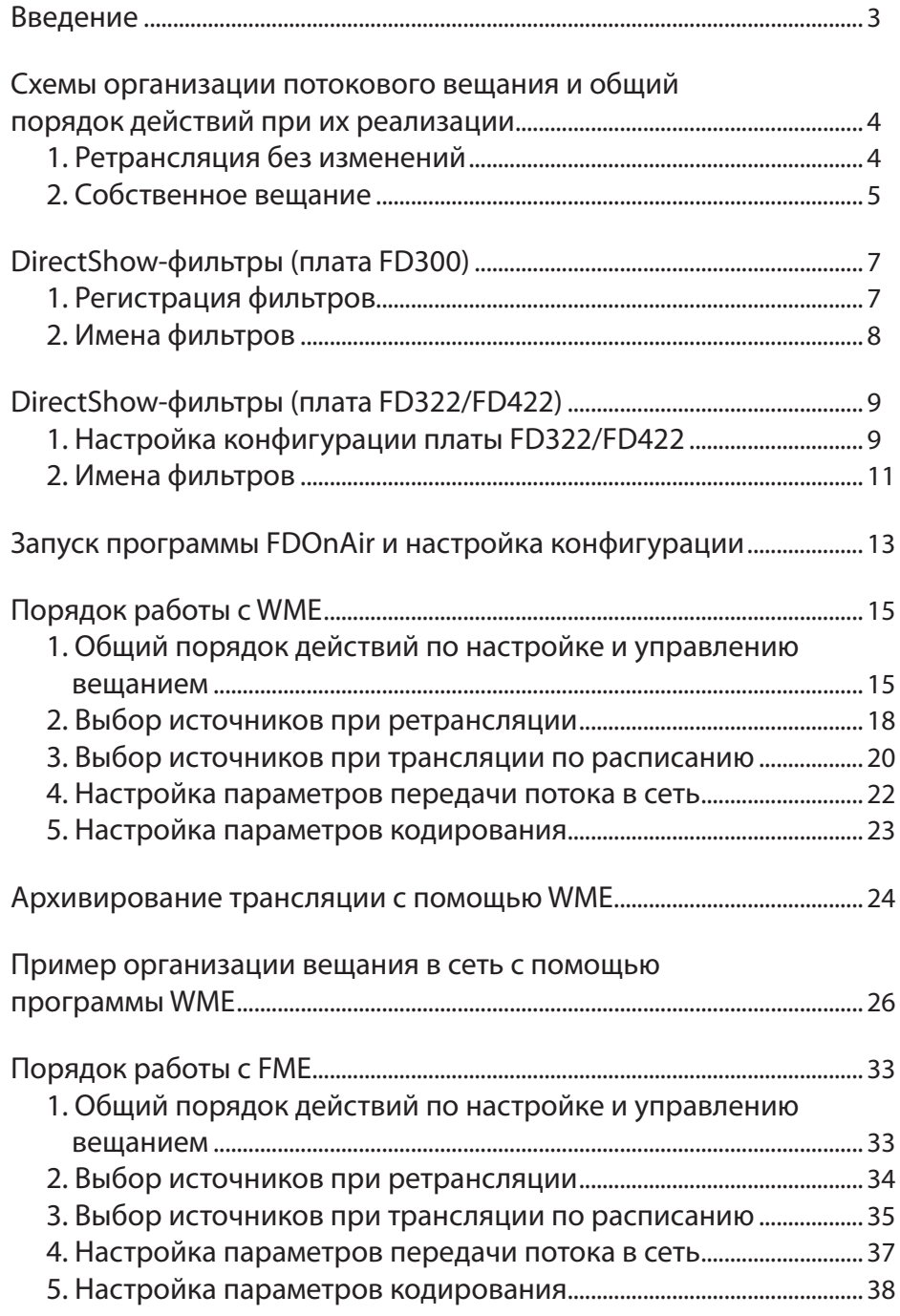

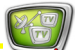

# <span id="page-2-0"></span>**Введение**

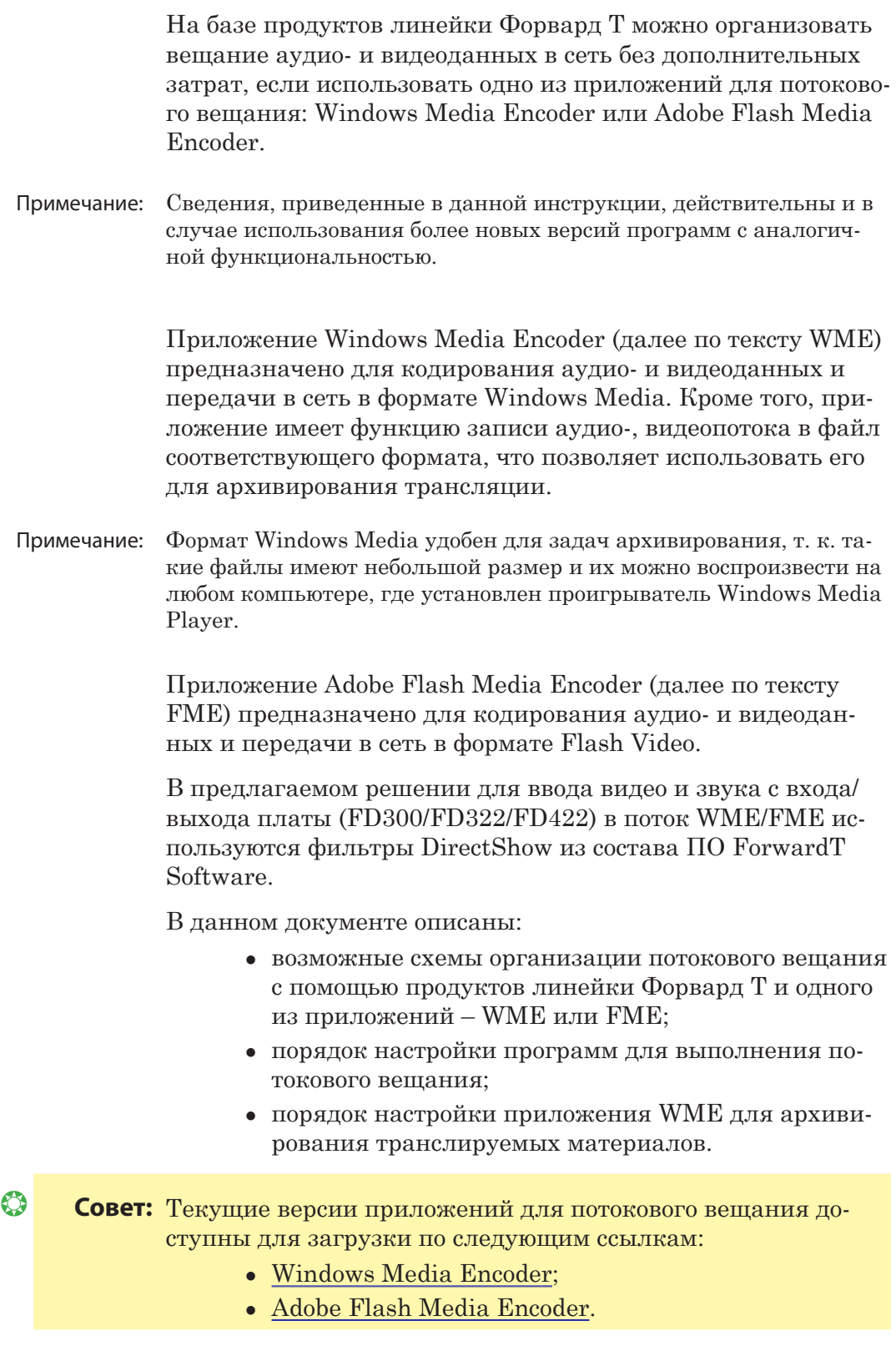

89

# <span id="page-3-0"></span>**Схемы организации потокового вещания и общий порядок действий при их реализации**

Ниже рассмотрены две возможные схемы вещания:

- ретрансляция прием сигнала и вещание в сеть без внесения изменений и дополнений;
- собственное вещание прием сигнала и трансляция (в телевизионную и/или компьютерную сеть) по собственному расписанию с использованием программы FDOnAir.

#### **1. Ретрансляция без изменений**

При вещании по схеме «Ретрансляция» осуществляются только прием аналогового или SDI-сигнала от внешнего источника и передача аудиовидеоданных в компьютерную сеть без внесения каких-либо изменений в расписание трансляции.

На рисунке показана функциональная схема решения.

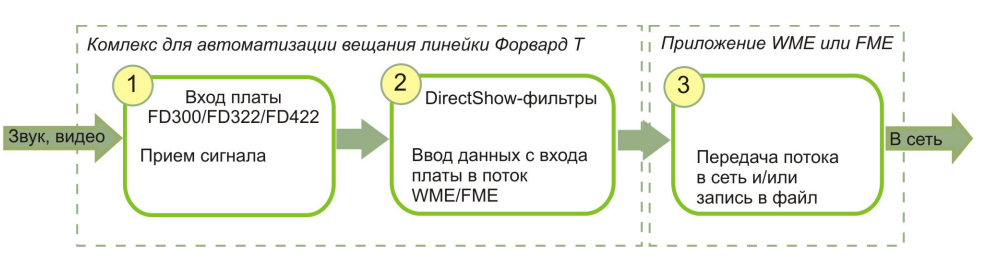

- 1. Для ввода сигнала от внешнего источника в компьютер используется плата FD300/FD322/FD422 (1).
- Примечание: Одновременно могут быть задействованы обе входные видеолинии платы (линии имеют следующие обозначения: для FD300 – Line A, Line B; для FD322/FD422 – Input 1, Input 2).
	- 2. DirectShow-фильтры из состава ПО ForwardT Software (2) выполняют захват аудио- и видеоданных с входной линии платы в поток.
	- 3. Приложение для потокового вещания (WME/FME) обрабатывает поток и передает в сеть (3). Также, если требуется, записывает потоковые данные в файл.

Чтобы настроить вещание по схеме «Ретрансляция», выполните следующие шаги (пояснения для каждого шага см. в соответствующих разделах далее; подробные сведения о работе с указанными программами см. в сопроводительной документации к программам):

- 1. Подключите к используемой плате источники сигнала.
- 2. Настройте параметры работы платы, используя соответствующую программу:
- <span id="page-4-0"></span>• для платы  $FD300 - FD$ Configuration (см. руководство [«FDConfiguration. Программа для проверки и](http://www.softlab-nsk.com/rus/forward/docs/ru_config_fdconfig.pdf)  [настройки параметров работы платы FD300»](http://www.softlab-nsk.com/rus/forward/docs/ru_config_fdconfig.pdf));
- для платы FD322/FD422 FDConfig2 (см. руководство «FDConfig2. Программа для контроля и настройки параметров работы плат серии FDExt»).
- 3. Если используется плата FD300, выполните регистрацию фильтров DirectShow из состава ПО ForwardT Software с помощью программы FDConfiguration.

Если используется плата FD322/FD422, DirectShowфильтры активируются автоматически сразу после завершения настройки конфигурации платы в программе FDConfig2.

- 4. Настройте параметры вещания в программе WME/FME. Выберите источник – DirectShow-фильтр, выполняющий захват аудиовидеоданных с используемой входной линии.
- 5. В программе WME/FME запустите вещание.

#### **2. Собственное вещание**

При работе по этой схеме осуществляется трансляция по собственному расписанию. Могут выполняться врезка материалов с жесткого диска в сигнал (аналоговый или SDI), принимаемый от внешнего источника, наложение титров и пр. Возможно вещание только в компьютерную сеть (локальную или Интернет) или параллельное вещание в телевизионную и компьютерную сети.

На рисунке показана функциональная схема решения.

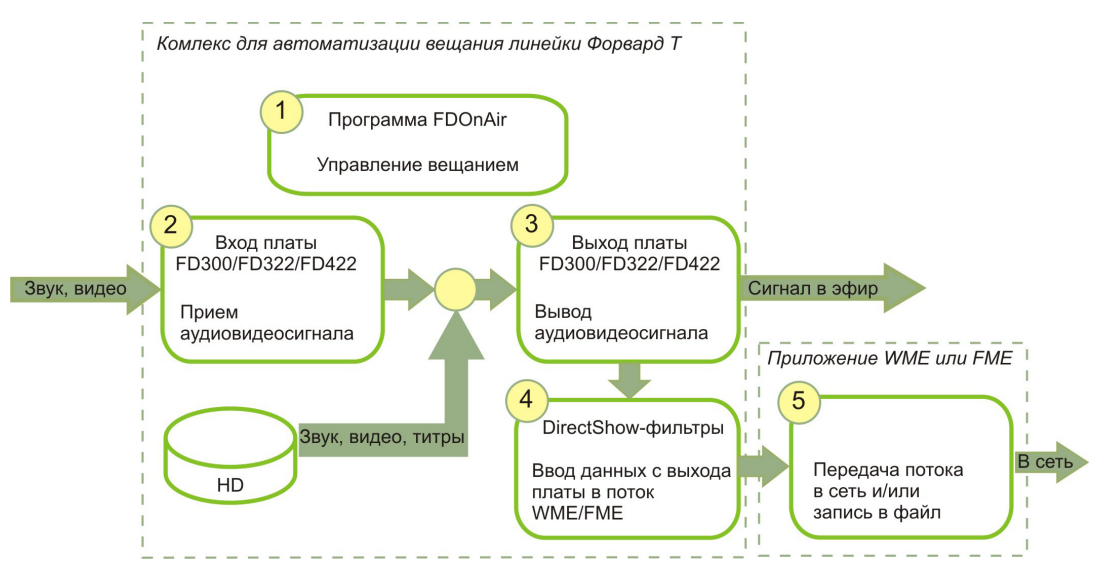

1. Для управления вещанием (подготовка расписания, выполнение трансляции, контроль над ходом вещания) используется программа FDOnAir (1).

- 2. Для захвата сигнала от внешнего источника (2), обработки и передачи данных в телевизионную сеть (3) используется плата FD300/FD322/FD422.
- 3. DirectShow-фильтры из состава ПО ForwardT Software (4) выполняют ввод аудио- и видеоданных с выходной линии платы в поток.
- 4. Приложение для потокового вещания (WME/FME) обрабатывает аудио- и видеопоток и передает в сеть (5). Возможно одновременно с передачей потока в сеть записывать данные в файл.

Чтобы настроить работу по схеме «Собственное вещание», выполните следующие шаги (пояснения для каждого шага см. в соответствующих разделах далее; подробные сведения о работе с программами см. в сопроводительной документации к программам):

- 1. Подключите к используемой плате источники сигнала.
- 2. Настройте параметры работы платы, используя соответствующую программу:
	- для платы  $FD300 FDConfiguration$  (см. руководство [«FDConfiguration. Программа для проверки и](http://www.softlab-nsk.com/rus/forward/docs/ru_config_fdconfig.pdf)  [настройки параметров работы платы FD300»](http://www.softlab-nsk.com/rus/forward/docs/ru_config_fdconfig.pdf));
	- для платы FD322/FD422 FDConfig2 (см. руководство «FDConfig2. Программа для контроля и настройки параметров работы плат серии FDExt»).
- 3. Если используется плата FD300, выполните регистрацию фильтров DirectShow из состава ПО ForwardT Software с помощью программы FDConfiguration.

Если используется плата FD322/FD422, DirectShowфильтры активируются автоматически сразу после завершения настройки конфигурации платы в программе FDConfig2.

- 4. Запустите и настройте программу FDOnAir, составьте расписание вещания (см. руководства пользователя: «[FDOnAir. Автоматизация вещания»](http://www.softlab-nsk.com/rus/forward/docs/ru_onair.pdf), [«FDOnAir. Допол](http://www.softlab-nsk.com/rus/forward/docs/ru_onair2.pdf)[нительные разделы](http://www.softlab-nsk.com/rus/forward/docs/ru_onair2.pdf)»).
- 5. Настройте параметры вещания в программе WME/FME. Выберите источник – DirectShow-фильтр, выполняющий захват аудиовидеоданных с используемой выходной линии.
- 6. Запустите выполнение расписания в программе FDOnAir.
- 7. Запустите трансляцию потока в компьютерную сеть в программе WME/FME.

# <span id="page-6-0"></span>**DirectShow-фильтры (плата FD300)**

Описание действительно в случае использования платы FD300, для ПО ForwardT Software версии 5.0.2 и выше.

#### **1. Регистрация фильтров**

8 **Важно:** Регистрацию DirectShow-фильтров следует выполнять до настройки потокового вещания в программе WME/FME. Если какая-либо из вещательных программ – FDOnAir, WME/ FME – открыта, закройте ее.

- 1. Запустите приложение FDConfiguration, используя ярлык, расположенный на рабочем столе, или команду меню Пуск: Программы > ForwardT Software > Board Setup > FD300 Configuration.
- 2. В списке Boards' Indexes (1) выберите плату, которая используется для захвата данных, и нажмите кнопку Advanced (2).

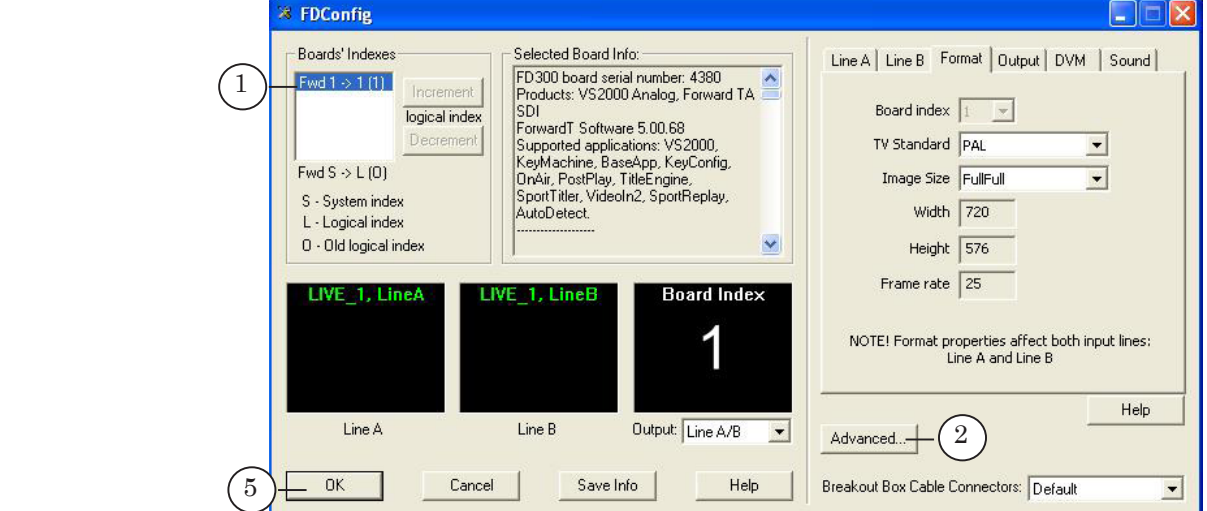

3. В открывшемся окне в группе элементов Use Direct Show filters установите флажок A/V Capture filter (3).

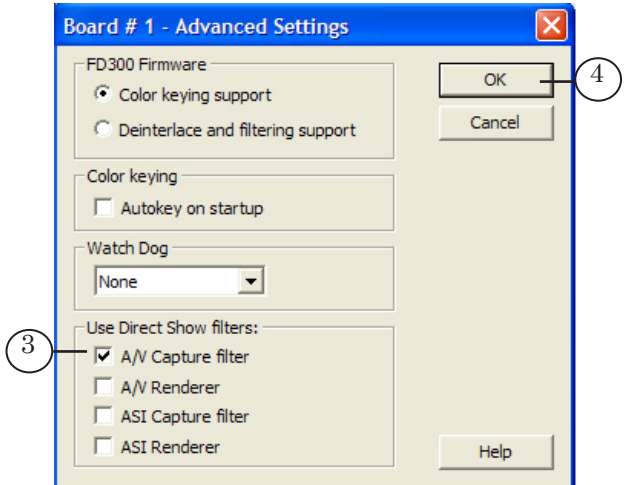

- 4. Чтобы закрыть окно, нажмите кнопку OK (4).
- 5. Чтобы сохранить настройки и закрыть программу FDConfiguration, нажмите в главном окне кнопку OK (5).

## <span id="page-7-0"></span>**2. Имена фильтров**

#### **Таблица 1.** Список фильтров для платы FD300

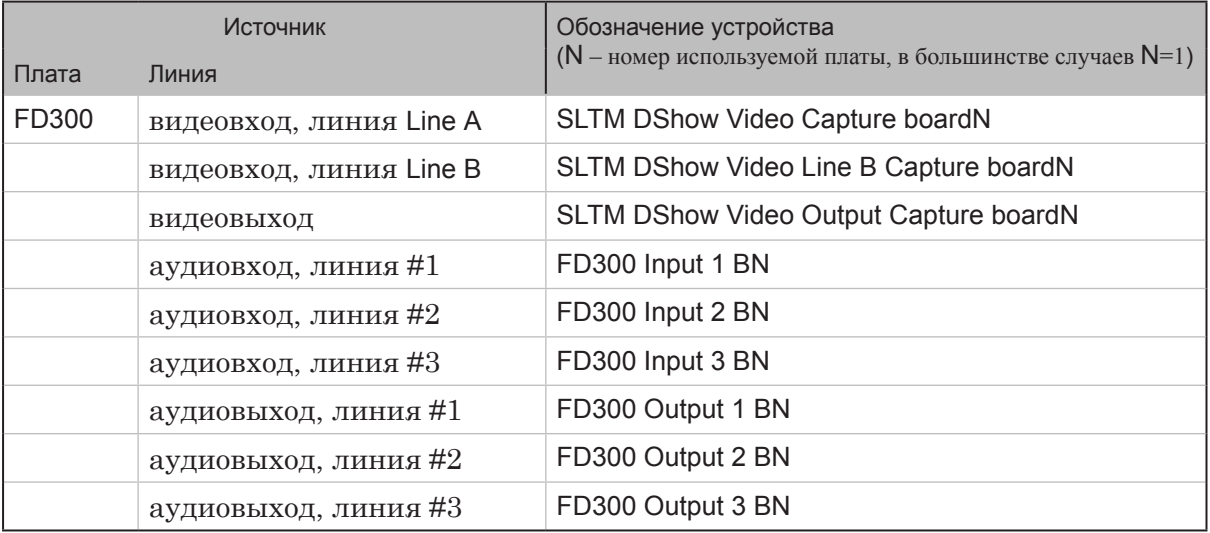

 $\frac{2}{\sqrt{1-\frac{1}{2}}}$ 

# <span id="page-8-0"></span>**DirectShow-фильтры (плата FD322/FD422)**

Описание действительно в случае использования платы FD322/FD422, начиная с бета-версий ПО ForwardT Software 5.3.5xx.

Для плат FD322/FD422 DirectShow-фильтры активируются автоматически сразу после завершения настройки конфигурации платы – выбора режима и установки разрешений на использование функций платы. Список фильтров, доступных для использования, зависит от текущей конфигурации.

8 **Важно:** Настройку конфигурации платы следует выполнять до настройки параметров вещания в программах FDOnAir и WME/FME. Если какая-либо из вещательных программ открыта, закройте ее.

#### **1. Настройка конфигурации платы FD322/FD422**

Подробнее о настройке конфигурации плат FD322/FD422 см. руководство «FDConfig2. Программа для контроля и настройки параметров работы плат серии FDExt». В данном разделе приведены шаги, от которых зависит перечень DirectShowфильтров, доступных для использования.

- 1. Запустите приложение FDConfig2, используя ярлык, расположенный на рабочем столе, или команду меню Пуск: Программы > ForwardT Software > BoardSetup > FDConfig2.
- 2. В списке (1) выберите плату, которая используется для захвата и трансляции сигнала.

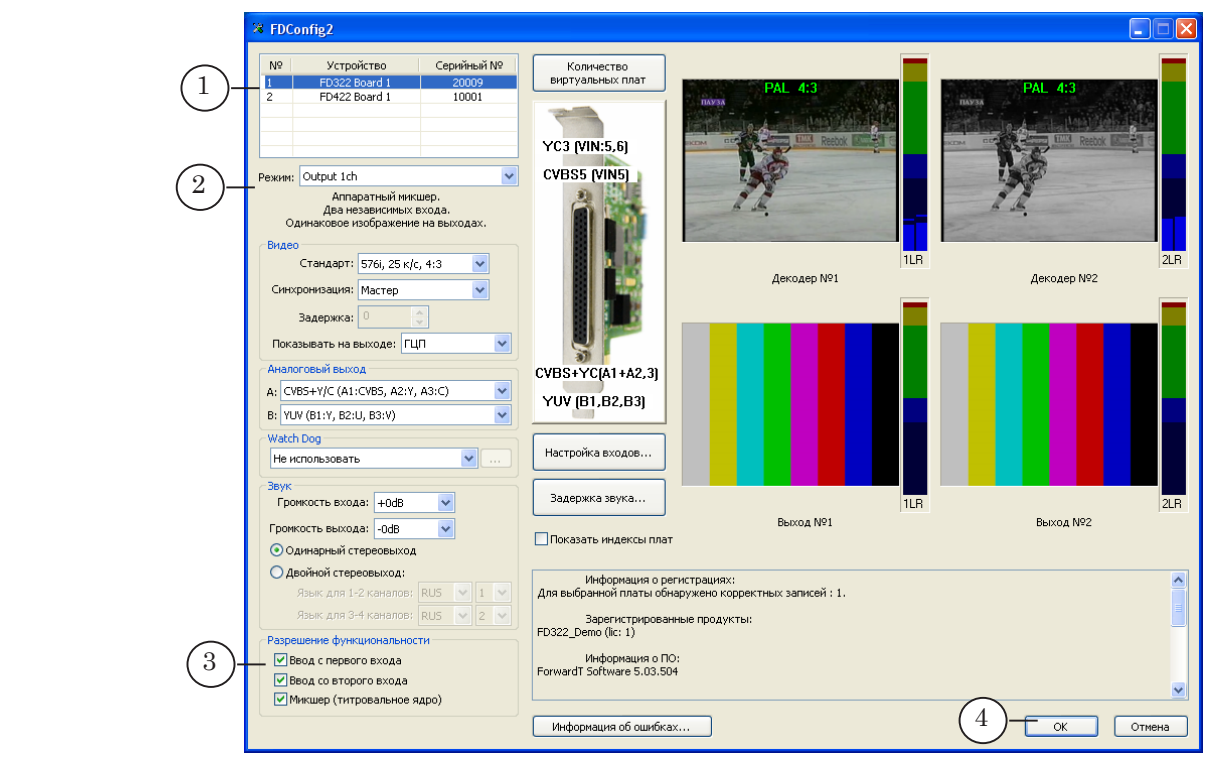

3. Убедитесь, что в списке Режим (2) выбран требуемый режим работы платы. 8 **Важно:** При выборе режима работы следует учитывать наличие соответствующих лицензий. 4. Убедитесь, что в группе элементов Разрешение функциональности (3) установлены требуемые флажки. Чтобы выполнять захват в поток WME/FME аудиовидеоданных с входной линии Вход 1, требуется поставить флажок Ввод с первого входа; для захвата с линии Вход 2 – флажок Ввод со второго входа. Захват с выхода платы разрешен всегда. Примечание: В зависимости от типа платы и режима названия флажков могут незначительно отличаться от приведенных выше. 8 **Важно:** При управлении разрешениями на использование функций платы требуется учитывать имеющиеся лицензии (для справки о наборе лицензий для приобретенного продукта см. его описание). Например, в состав продукта может входить только одна лицензия типа Ввод с входа платы. Это означает, что в один момент времени можно задействовать только одну из функций Ввод с первого входа или Ввод со второго входа. Если имеется только одна лицензия, а в группе Разрешение функциональности установлены оба флажка, то разрешение будет действовать только для функции Ввод с первого входа. Если требуется выполнять захват данных с линии Вход 2, обязательно снимите флажок Ввод с первого входа и поставьте флажок Ввод со второго входа. Примечание: Информация о лицензиях хранится в регистрационном ключе приобретенного продукта и записывается в системный реестр компьютера при активировании ключа. Если в системе установлено несколько плат, то при работе учитывается общее количество лицензий соответствующего типа, выданных для всех имеющихся продуктов. 5. Чтобы сохранить настройки и закрыть окно программы FDConfig2, нажмите кнопку OK (4). После применения настроек будет автоматически сформирован список доступных DirectShow-фильтров. Если разрешение на использование функции Ввод с первого входа/ Ввод со второго входа включено, в программе WME/FME в списке устройств-источников отображаются имена соответствующих DirectShow-фильтров.

#### <span id="page-10-0"></span>**2. Имена фильтров**

Имена DirectShow-фильтров для плат серии FDExt имеют следующий вид:

Имя\_платы Имя\_линии Capture

где:

- Имя платы системное имя используемой платы. Например: FD322 Board 1, FD422 Board 2. Имя содержит указатели на тип платы и ее порядковый номер;
- Имя линии идентификатор линии платы, с которой выполняется захват данных. Например: Input 1 Video – входная видеолиния №1; Output Video – выходная видеолиния; Input Stereo 1 – входная аудиостереопара №1. Имя линии может содержать следующие указатели (в порядке перечисления):
	- Input/ Output тип линии: входная или выходная;
	- цифра  $1/2$  номер линии (может отсутствовать);
	- $HD \pi$ иния в режиме HD (может отсутствовать);
	- Video/ Stereo  $1/$  Stereo  $2 \text{THH}$  данных: видео или аудио, и номер стереопары (только для аудио).
- Capture указатель на тип фильтра.

#### **Таблица 2.** Список фильтров для плат FDExt

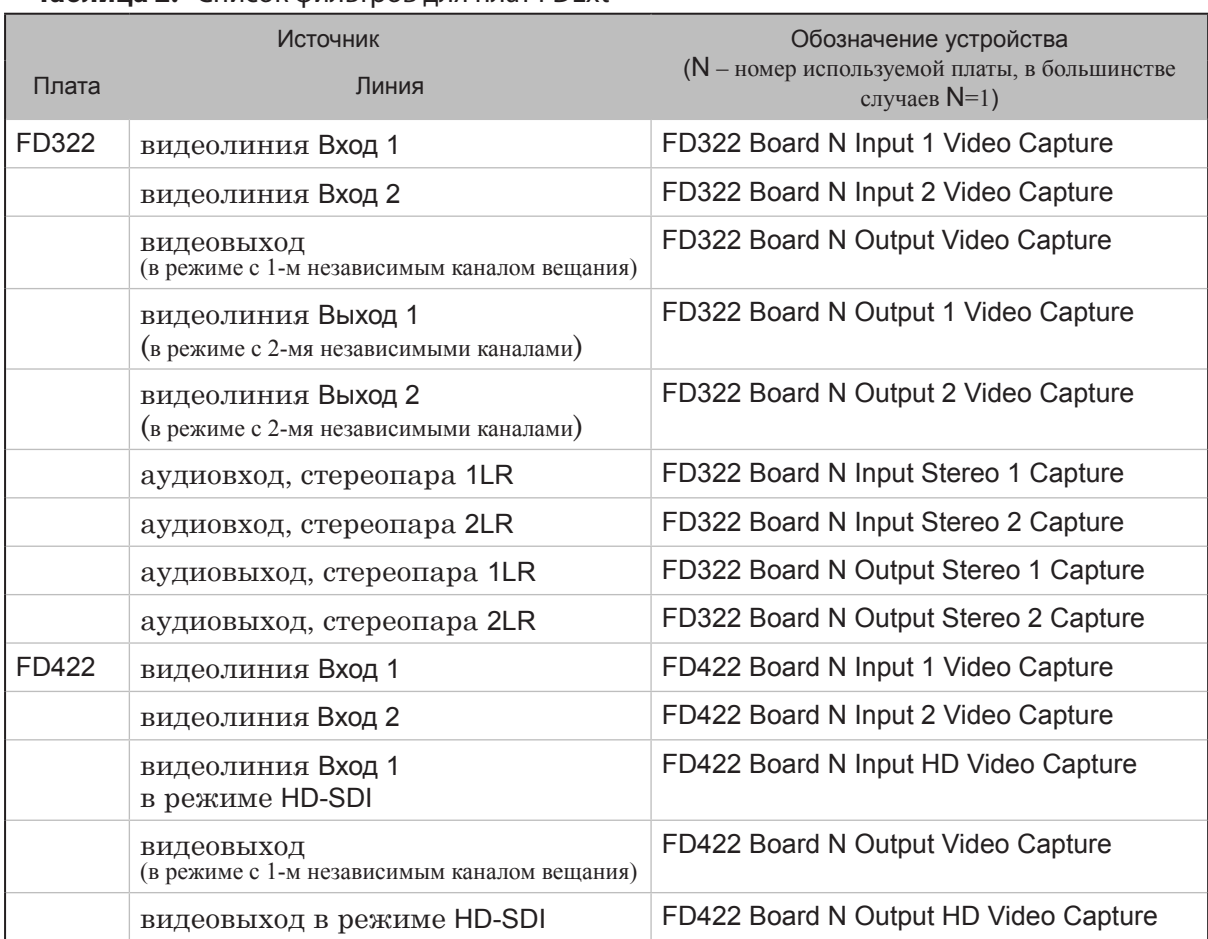

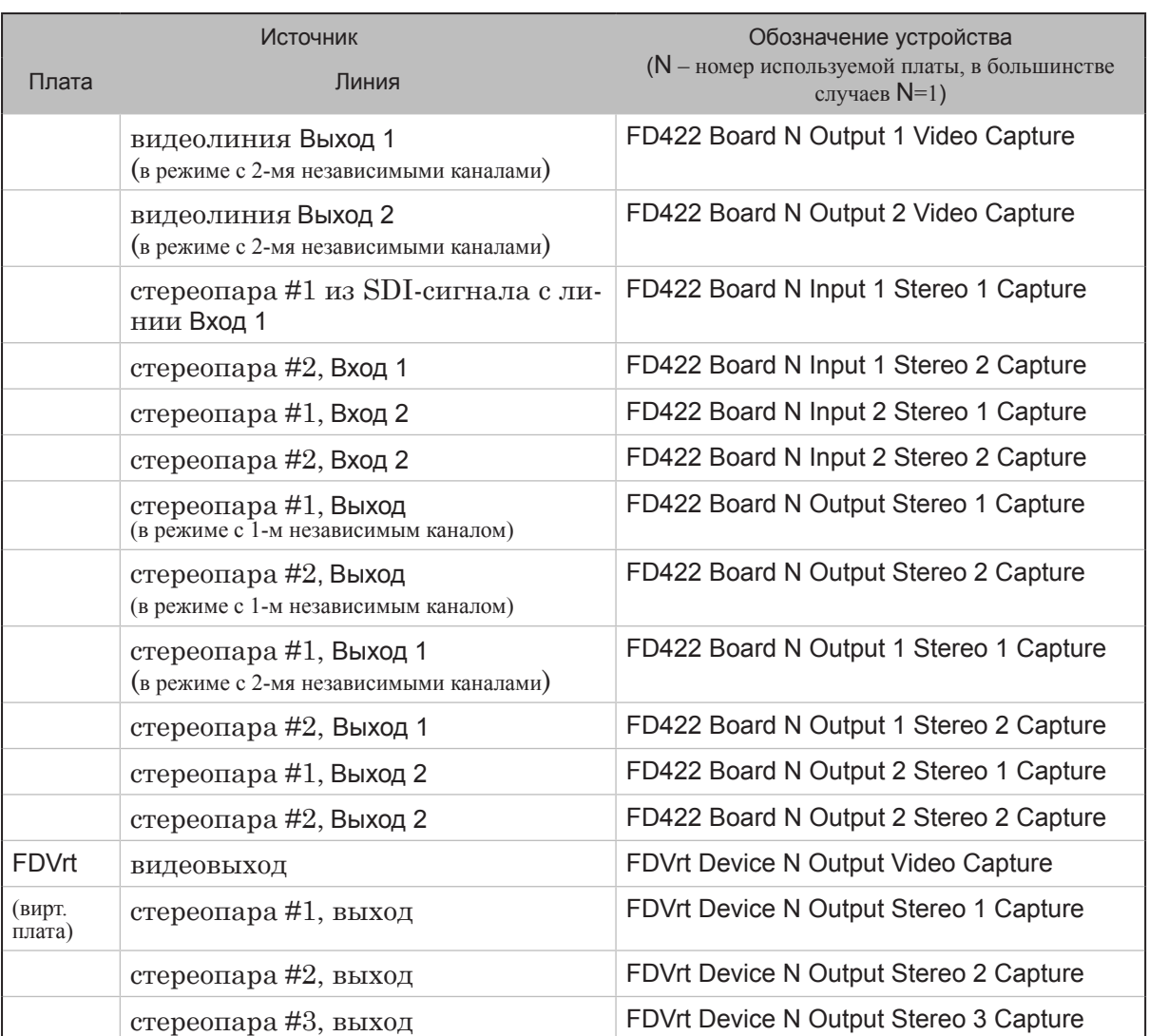

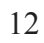

 $\begin{pmatrix} 2 & 0 \\ 0 & 0 \end{pmatrix}$ 

# <span id="page-12-0"></span>**Запуск программы FDOnAir и настройка конфигурации**

Программа FDOnAir используется при работе по схеме «Собственное вещание» для управления трансляцией.

Подробнее о работе с программой см. руководства пользователя: [«FDOnAir. Автоматизация вещания](http://www.softlab-nsk.com/rus/forward/docs/ru_onair.pdf)», «[FDOnAir. До](http://www.softlab-nsk.com/rus/forward/docs/ru_onair2.pdf)[полнительные разделы»](http://www.softlab-nsk.com/rus/forward/docs/ru_onair2.pdf).

1. Запустите программу FDOnAir с помощью ярлыка, расположенного на рабочем столе, или команды меню Пуск: Программы > ForwardT Software > OnAir.

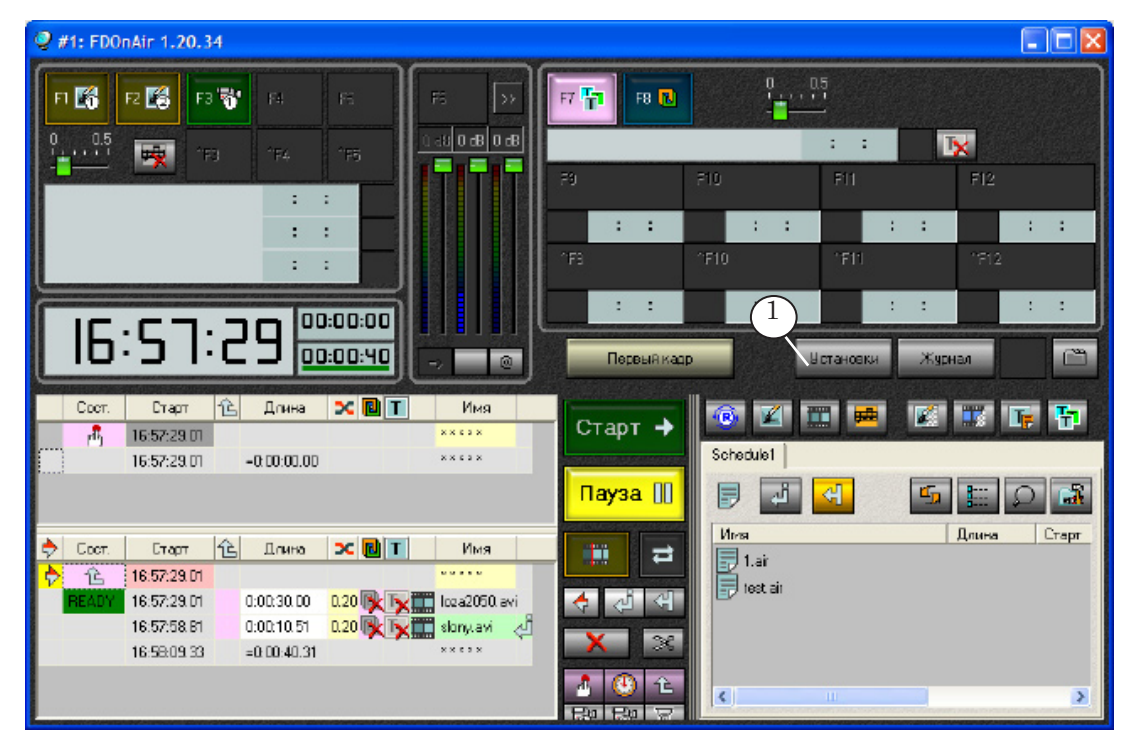

2. Нажмите кнопку Установки (1).

- 3. В открывшемся окне Установки перейдите на вкладку Конфигурация (2).
- <span id="page-12-1"></span>4. В выпадающих списках группы Видеоустройство выберите:
	- тип устройства  $(3)$ :
		- для платы  $FD300 FD300$  Standard Mode;
		- для платы  $FD322/FD422 FDExt;$
	- имя платы/линии, используемой для вещания (4). Имя представляет собой строку следующего вида:
		- для платы  $FD300 BoardN$ ;
		- для платы  $FD322 FD322$  Плата N Выход К;
		- для платы  $FD422 FD422$  Плата N Выход К;

где N – порядковый номер платы, К – номер линии (может отсутствовать).

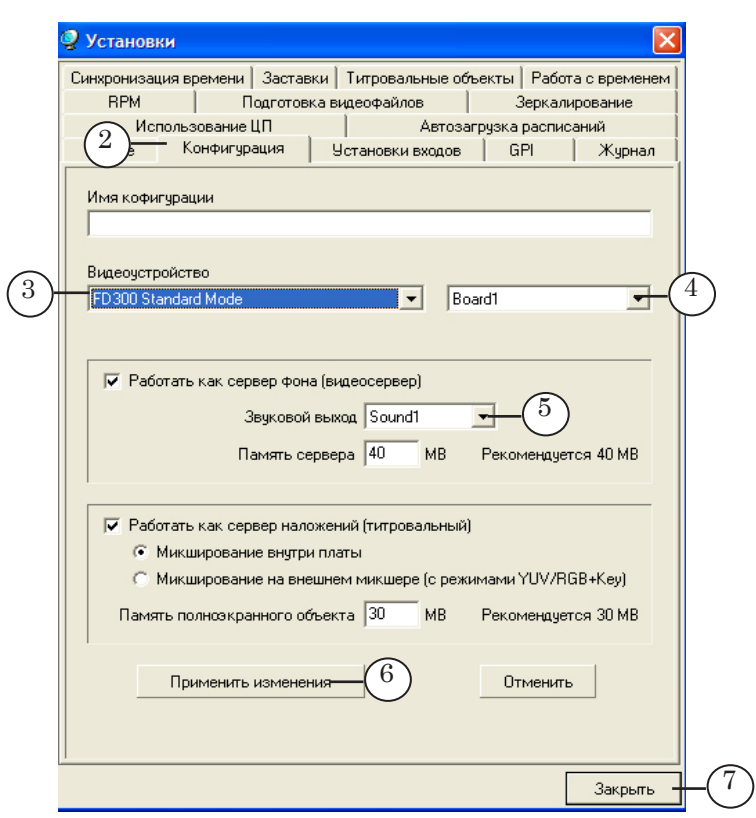

- <span id="page-13-0"></span>5. Если используется плата FD300, в выпадающем списке Звуковой выход (5) выберите используемое устройство вывода звука.
- 6. Нажмите кнопку Применить изменения (6), чтобы выполненные настройки вступили в силу. Затем нажмите кнопку Закрыть (7) для выхода из окна настройки.

<span id="page-14-0"></span>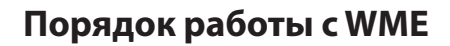

В данном разделе описан порядок настройки и использования приложения WME (Windows Media Encoder) при организации вещания в сеть на базе продуктов линейки Форвард Т.

g **Совет:** Для получения подробной информации о работе с приложением WME обращайтесь к соответствующей документации с описанием программы.

#### <span id="page-14-1"></span>**1. Общий порядок действий по настройке и управлению вещанием**

- 1. Запустите приложение WME с помощью ярлыка, расположенного на рабочем столе, или меню Пуск: Программы > Windows Media > Windows Media Encoder.
- 2. Если откроется диалог New Session, то уберите флажок Show this dialog box at startup  $(1)$  и нажмите кнопку Cancel  $(2)$ .

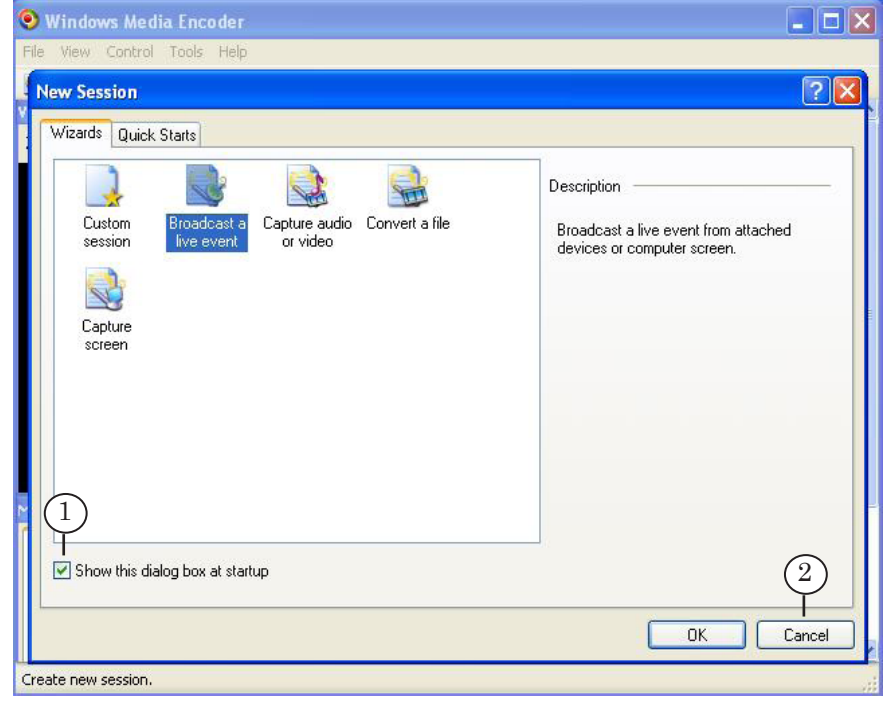

3. С помощью команды главного меню Tools > Options... (3) откройте окно Options.

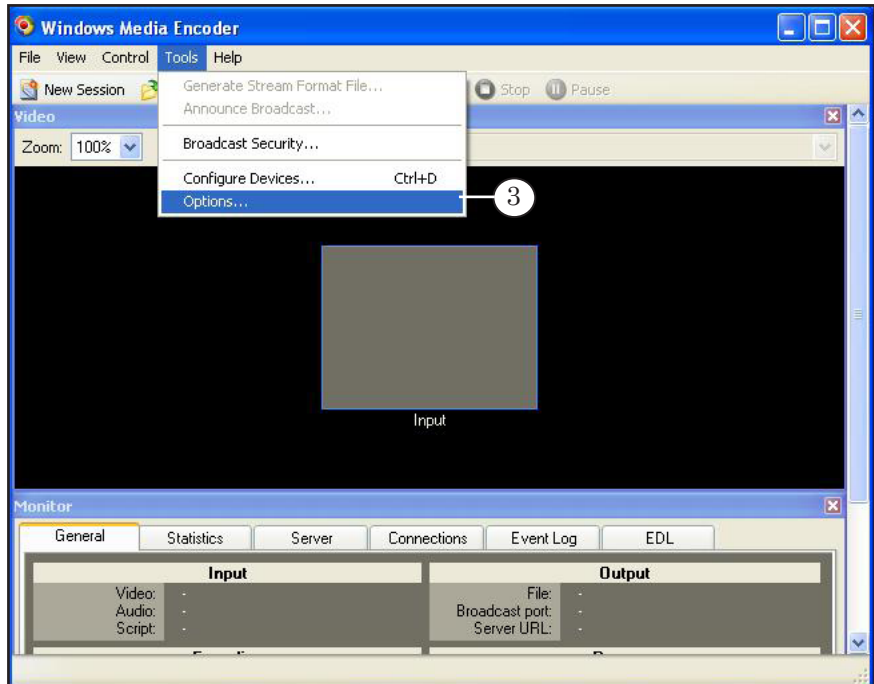

4. На вкладке General в группе переключателей Default video format (4) выберите требуемый ТВ-стандарт.

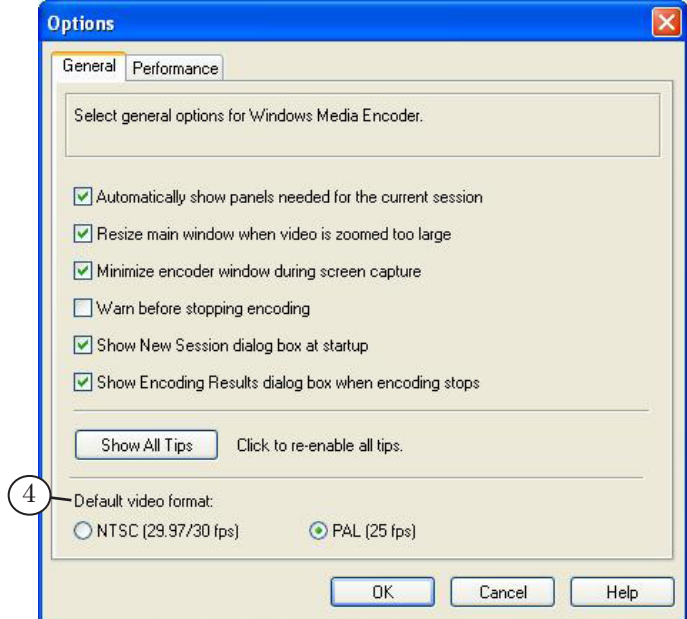

5. Чтобы настроить сеанс работы, откройте панель свойств Session Properties: нажмите кнопку Properties (5) на панели инструментов (или используйте команду главного меню View > Properties Panel).

Шаги 6–9 выполняйте на панели свойств.

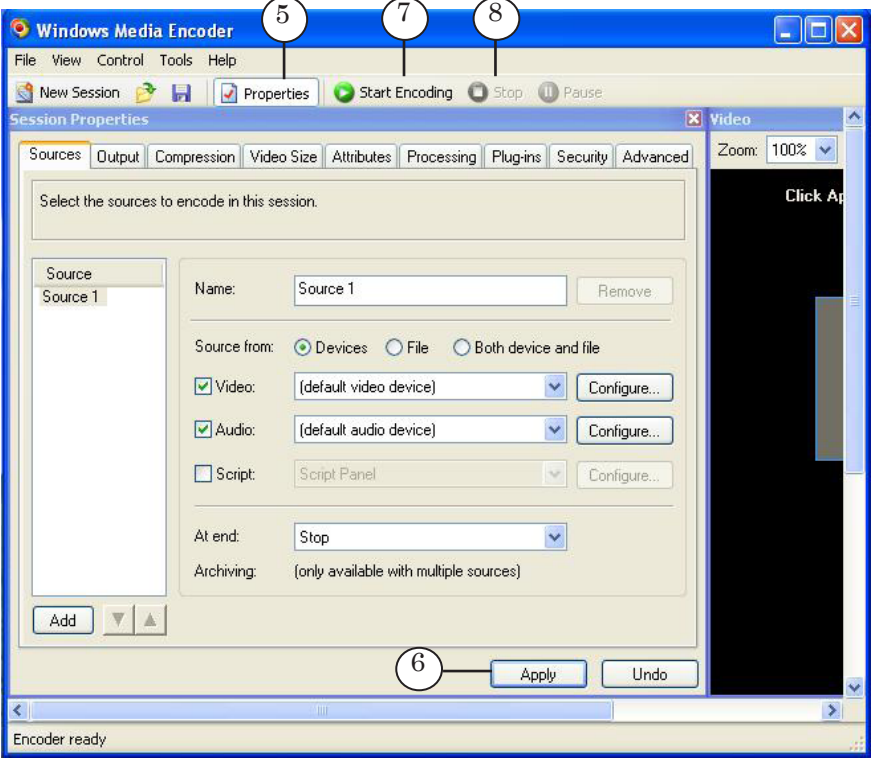

- 6. На вкладке Sources выберите источники аудио- и видеоданных. Выбор источников зависит от схемы вещания:
	- при работе по схеме «Ретрансляция» см. раздел «[Выбор источников при ретрансляции»](#page-17-1);
	- при работе по схеме «Собственное вещание» см. раздел [«Выбор источников при трансляции по расписа](#page-19-1)[нию»](#page-19-1).
- 7. На вкладке Output [настройте параметры передачи потока](#page-21-1)  [в сеть](#page-21-1) (см. раздел далее).
- 8. На вкладке Compression [настройте параметры кодирова](#page-22-1)[ния данных](#page-22-1) (см. раздел далее).
- 9. Нажмите кнопку Apply (6), чтобы применить настройки, выполненные в пунктах 6–8.
- 10. Чтобы запустить вещание, нажмите кнопку Start Encoding (7).
- 11. Чтобы остановить вещание, нажмите кнопку Stop (8).

#### <span id="page-17-1"></span><span id="page-17-0"></span>**2. Выбор источников при ретрансляции**

- 1. Выбор и настройка источников аудиовидеоданных выполняется на вкладке Sources (1) панели настроек Session Properties.
- 2. В группе переключателей Source from установите переключатель Devices (2).

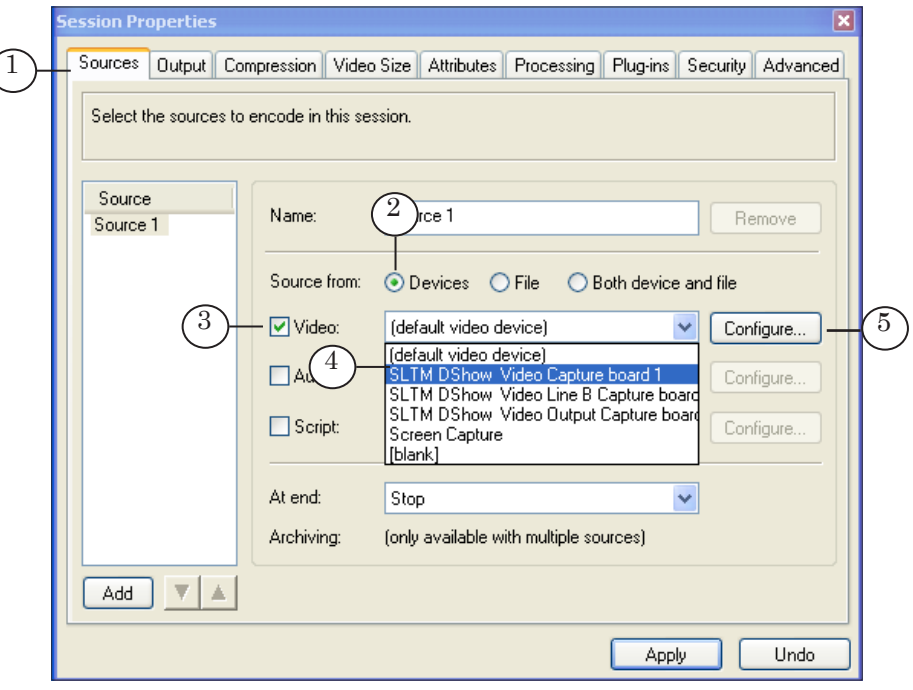

- 3. Установите флажок Video (3) и в выпадающем списке (4) выберите источник видеоданных – DirectShow-фильтр, захватывающий видео с *входной* линии используемой платы. Например:
	- SLTM DShow Video Capture board1 видеолиния Line A платы FD300 с номером 1;
	- SLTM DShow Video Line B Capture board1 видеолиния Line В платы FD300 с номером 1;
	- FD322 Board 1 Input 2 Video Capture видеолиния Вход 2 платы FD322 с номером 1.

Пояснения по наименованию и список фильтров см. в разделах с описанием DirectShow-фильтров выше.

4. Нажмите кнопку Configure... (5), чтобы вызвать окно настроек устройства. Убедитесь, что выбраны требуемые значения параметров.

- 5. Установите флажок Audio (6) и в выпадающем списке (7) выберите источник аудиоданных – DirectShow-фильтр, захватывающий звуковые данные с *входной* линии используемой платы. Например:
	- FD300 Input 1 B1 1-й аудиовход платы FD300 с номером 1;
	- FD322 Board 1 Input Stereo 1 Capture входные аудиолинии 1L и 1R (1-я стереопара) платы FD322 с номером 1.

Пояснения по наименованию и список фильтров см. в разделах с описанием DirectShow-фильтров выше.

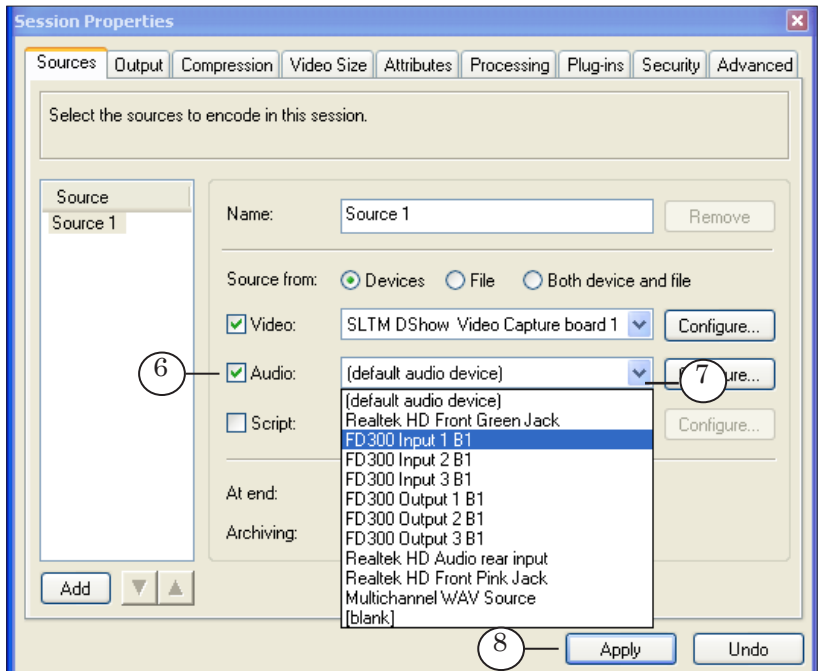

6. Для применения настроек нажмите кнопку Apply (8).

#### <span id="page-19-1"></span><span id="page-19-0"></span>**3. Выбор источников при трансляции по расписанию**

- 1. Выбор и настройка источников данных выполняется на вкладке Sources (1) панели настроек Session Properties.
- 2. В группе переключателей Source from установите переключатель Devices (2).

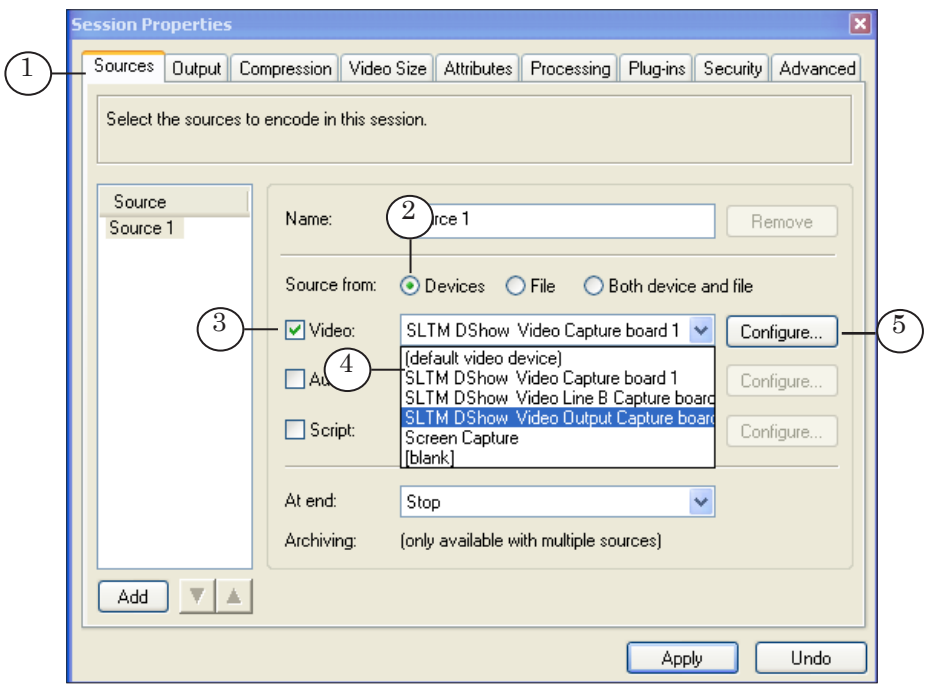

- 3. Установите флажок Video (3) и в выпадающем списке (4) выберите источник видеоданных – DirectShow-фильтр, захватывающий видео с *выходной* линии используемой платы (выбранной для вещания в программе FDOnAir, см. п. [4 раздела «Запуск программы FDOnAir и настрой](#page-12-1)[ка конфигурации»\)](#page-12-1). Например:
	- SLTM DShow Video Output Capture board1 выход платы FD300 с номером 1;
	- FD322 Board 1 Output Video Capture выход платы FD322 с номером 1.

Пояснения по наименованию и список фильтров см. в разделах с описанием DirectShow-фильтров выше.

4. Нажмите кнопку Configure... (5), чтобы вызвать окно настроек устройства. Убедитесь, что выбраны требуемые значения параметров.

- 5. Установите флажок Audio (6) и в выпадающем списке (7) выберите источник аудиоданных – DirectShow-фильтр, захватывающий звуковые данные с *выходной* линии используемой платы. Например:
	- FD300 Output 1 B1 1-й аудиовыход платы FD300 с номером 1 (номер платы и номер звукового выхода выбирают при конфигурации программы FDOnAir, см. п. [5 раздела «Запуск программы FDOnAir и на](#page-13-0)[стройка конфигурации»\)](#page-13-0);
	- FD322 Board 1 Input Stereo 2 Capture выходные аудиолинии 2L и 2R (2-я стереопара) платы FD322 с номером 1.

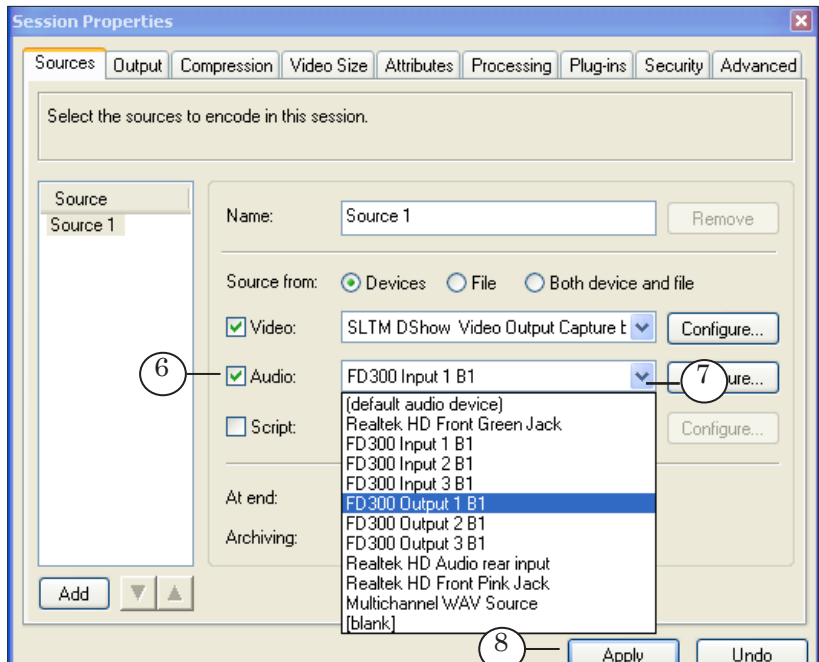

6. Для применения настроек нажмите кнопку Apply (8).

#### <span id="page-21-1"></span><span id="page-21-0"></span>**4. Настройка параметров передачи потока в сеть**

- 1. Настройка параметров передачи потока в сеть выполняется на вкладке Output (1) панели настроек Session Properties.
- 2. Выберите способ передачи данных, установив один из флажков:
	- Push to server  $(2)$  передача потока инициализируется WME. В этом случае в следующих полях введите:
		- Server name  $-$  agpec сервера Windows Media;
		- $\bullet$  Publishing point имя точки вещания;
		- Copy settings from  $-$  имя точки вещания, из которой следует копировать настройки для новой точки вещания;
	- Pull from encoder  $(3)$  передача потока инициализируется по запросу сервера (серверов).

В этом случае в текстовом поле Port number задайте номер порта для передачи данных. Чтобы автоматически выбрать номер свободного порта, нажмите кнопку Find Free Port.

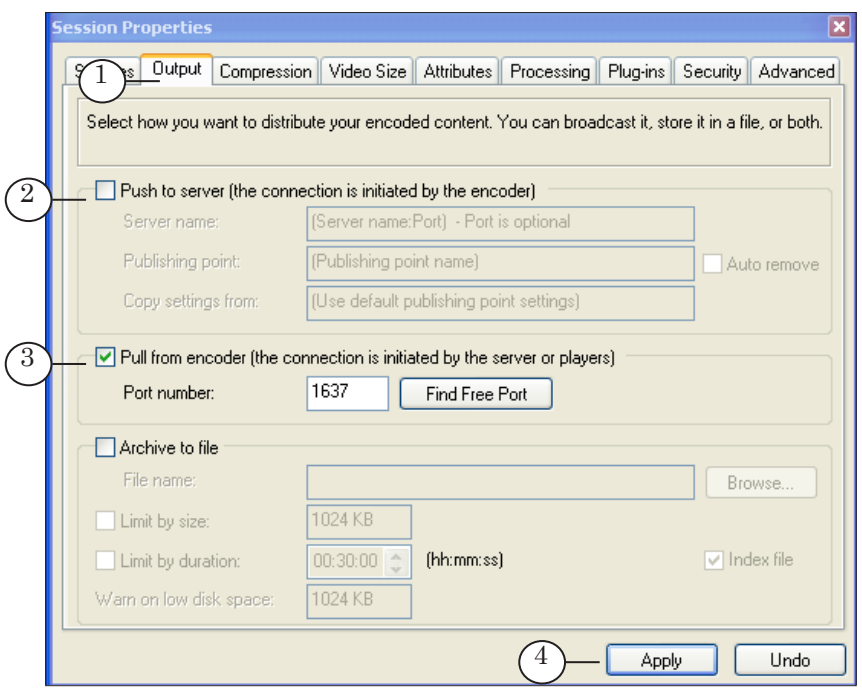

3. Для применения настроек нажмите кнопку Apply (4).

g **Совет:** Сообщите параметры соединения клиентам: порт и IP-адрес вещательной машины при передаче потока непосредственно из WME или адрес сервера Windows Media при передаче потока на сервер.

#### <span id="page-22-1"></span><span id="page-22-0"></span>**5. Настройка параметров кодирования**

- 1. Настройка параметров кодирования потока выполняется на вкладке Compression (1) панели настроек Session Properties.
- 2. Выберите конфигурацию настроек из выпадающего списка Destination (2).

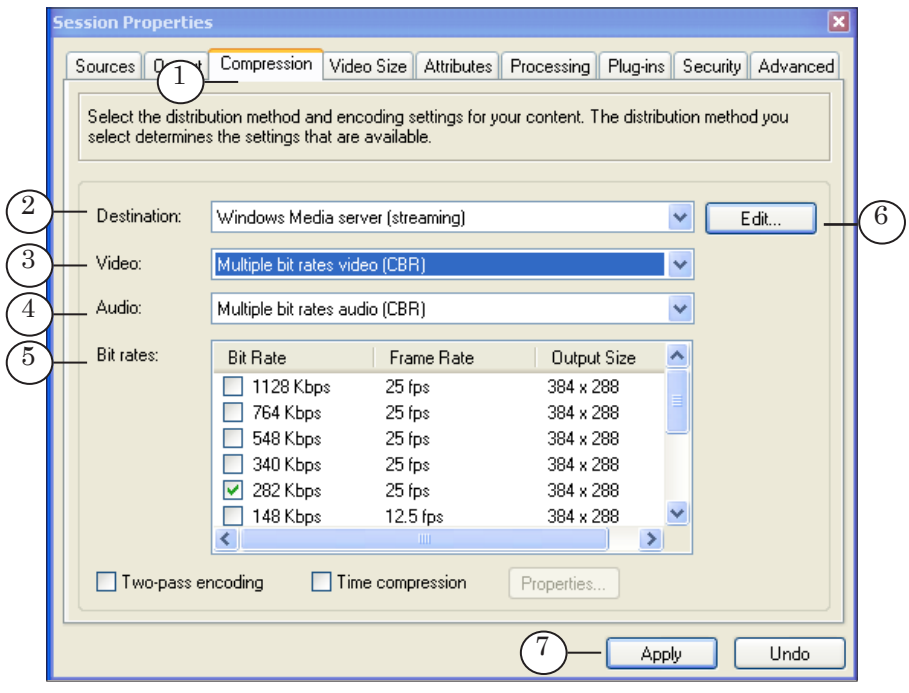

- 3. Информация о текущих значениях параметров отображается в соответствующих списках:
	- Video  $(3)$  параметры сжатия изображения;
	- Audio  $(4)$  параметры сжатия звука;
	- Bit rates  $(5)$  величина потока данных (кбит/с).
- 4. При необходимости отредактировать выбранную конфигурацию или создать новую вызовите окно редактирования настроек с помощью кнопки Edit... (6) или выберите нужные значения в списках Video, Audio и Bit rates.
- 5. Для применения настроек нажмите кнопку Apply (7).

#### <span id="page-23-0"></span>**Архивирование трансляции с помощью WME**

Для архивирования транслируемых материалов можно использовать встроенную в WME функцию записи потока в файл в формате Windows Media. Запись в файл может выполняться параллельно с вещанием в сеть или независимо от потокового вещания.

Общий порядок действий по настройке записи транслируемых материалов в файл совпадает с [порядком настройки](#page-14-1)  [потокового вещания.](#page-14-1)

Дополнительно необходимо выполнить следующие шаги на вкладке Output (1) панели настроек Session Properties:

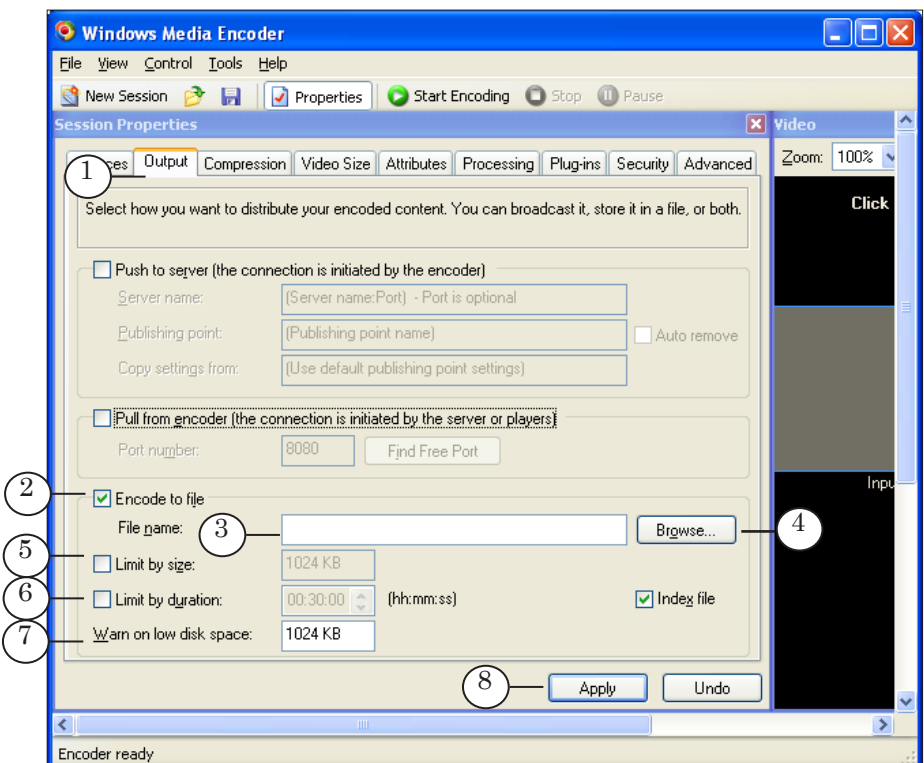

1. Установите флажок Encode to file (2).

Флажок называется Archive to file, если запись данных в файл выполняется параллельно с вещанием в сеть (т.е. установлен один из флажков, расположенных на этой же вкладке: Push to server или Pull from encoder).

- 2. В поле File name (3) введите полный путь к файлу архивирования транслируемого материала. Нажмите кнопку Browse... (4), чтобы вызвать стандартный диалог выбора файла.
- 3. При необходимости ограничить размер записываемого файла установите флажок Limit by size (5) и введите максимально допустимый размер файла в текстовом поле справа.
- 4. При необходимости ограничить длительность записываемого файла установите флажок Limit by duration (6) и укажите в текстовом поле максимально допустимую длительность в формате чч:мм:сс.
- 5. В текстовом поле (7) введите пороговое значение, при достижении которого требуется выводить уведомление о нехватке свободного места на жестком диске для записи файла.
- 6. Для применения настроек нажмите кнопку Apply (8).

### <span id="page-25-0"></span>**Пример организации вещания в сеть с помощью программы WME**

Рассмотрим пример использования программы WME при организации вещания в сеть на базе продуктов линейки Форвард Т (плата FD300). Для контрольного просмотра транслируемых в сеть данных будем использовать программу Windows Media Player.

#### g **Совет:** Для получения подробной информации о работе с приложением WME обращайтесь к соответствующей документации с описанием программы.

Пусть программа FDOnAir настроена для выполнения трансляции по расписанию. Для трансляции используется плата FD300 под номером один (1). Для вывода звука выбран звуковой выход платы Sound1 (2).

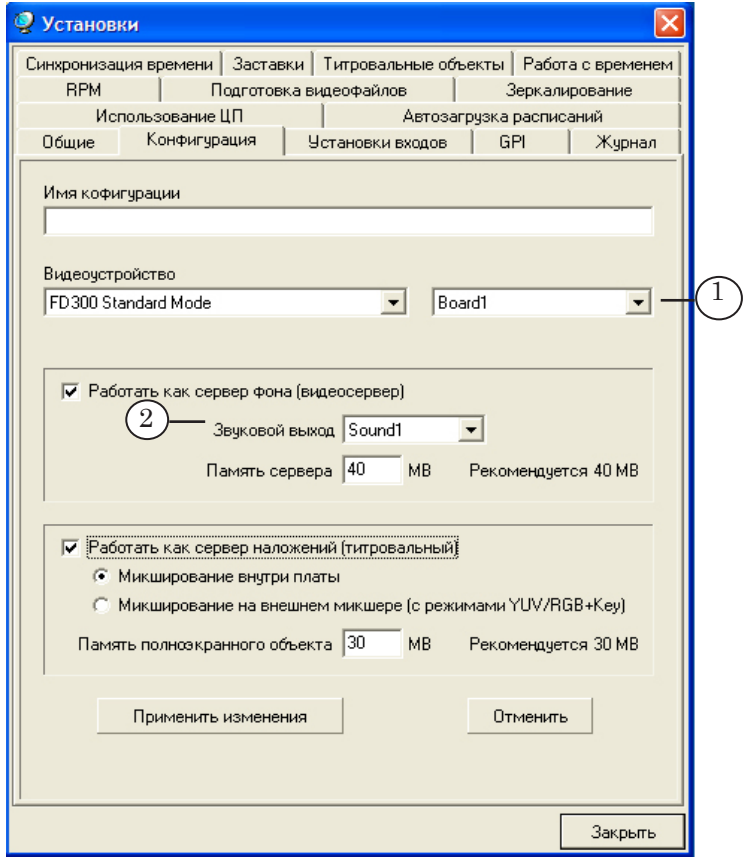

Чтобы настроить и запустить трансляцию в сеть, выполните следующие шаги:

- 1. Убедитесь, что для платы FD300 под номером один зарегистрированы фильтры DirectShow. Для этого запустите программу FDConfiguration (программа FDOnAir при этом должна быть закрыта) и в главном окне:
	- в списке Boards' Indexes выберите плату FD300  $N_21$ ;
	- нажмите кнопку Advanced...;
	- в окне настроек Board#1 Advanced Settings убедитесь, что установлен флажок A/V Capture filter (1).

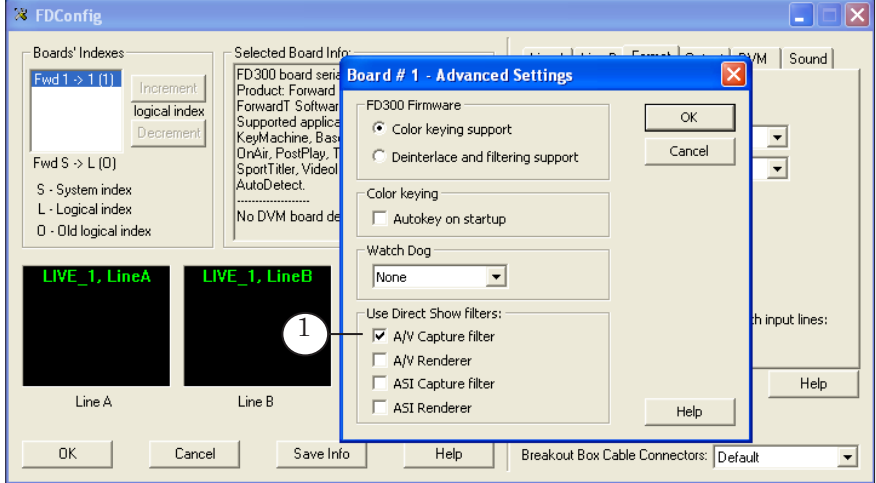

- 2. Запустите приложение WME (2) с помощью команды меню Пуск: Программы > Windows Media > Windows Media Encoder.
- 3. Нажмите кнопку Properties (3) на панели инструментов, чтобы открыть панель настроек Session Properties. Шаги 4–7 выполняйте на панели настроек.

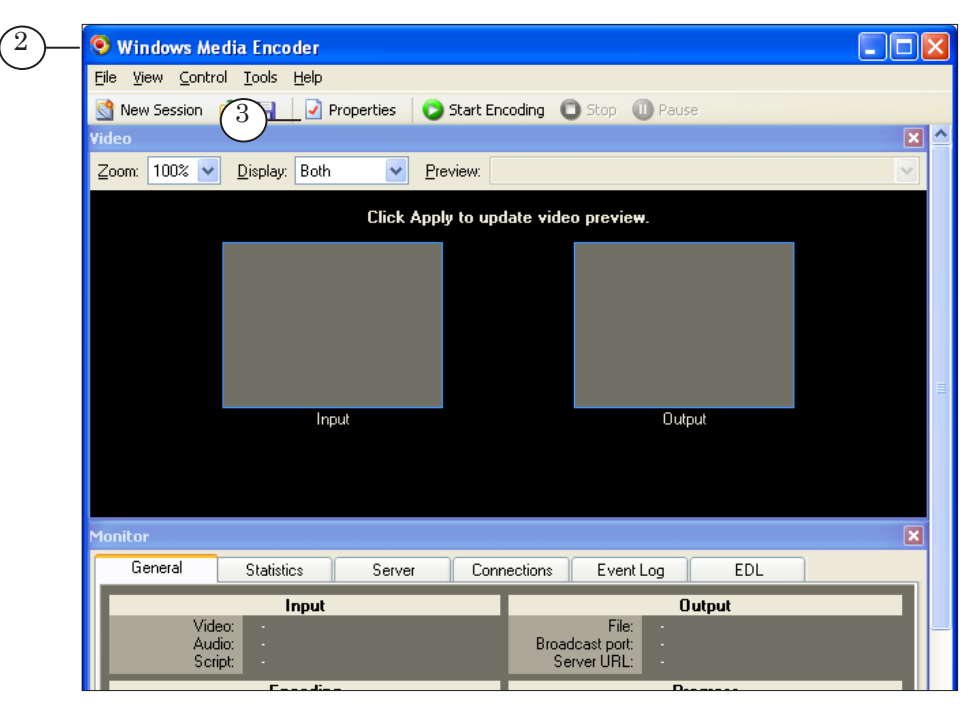

- 4. На вкладке Sources (4):
	- установите переключатель Devices  $(5)$ ;
	- установите флажок Video (6), в выпадающем списке справа (7) выберите видеоустройство SLDTM DShow Output Capture board1;
	- установите флажок Audio (8), в выпадающем списке справа (9) выберите аудиоустройство FD300 Output 1B1.

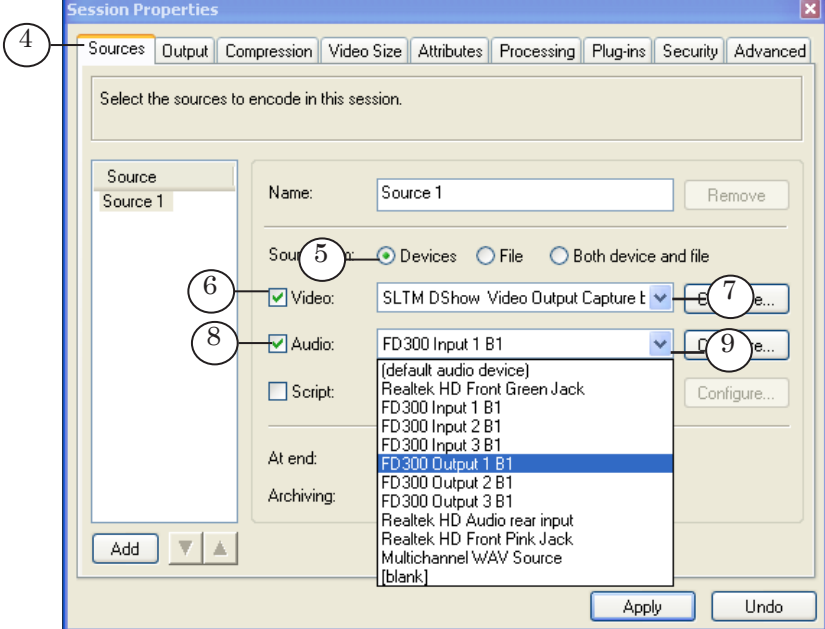

- 5. На вкладке Output (10):
	- установите флажок Pull from encoder  $(11)$ ;
	- нажмите кнопку Find Free Port  $(12)$ , чтобы автоматически выбрать номер свободного порта. Выбранный номер отображается в поле Port number (13) .

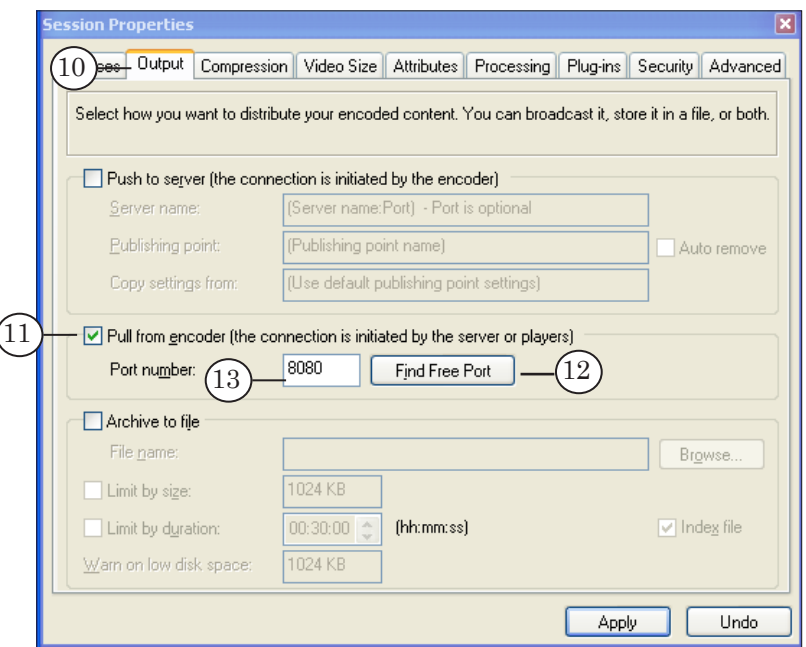

6. На вкладке Compression (14) в выпадающем списке Destination (15) выберите конфигурацию настроек вещания.

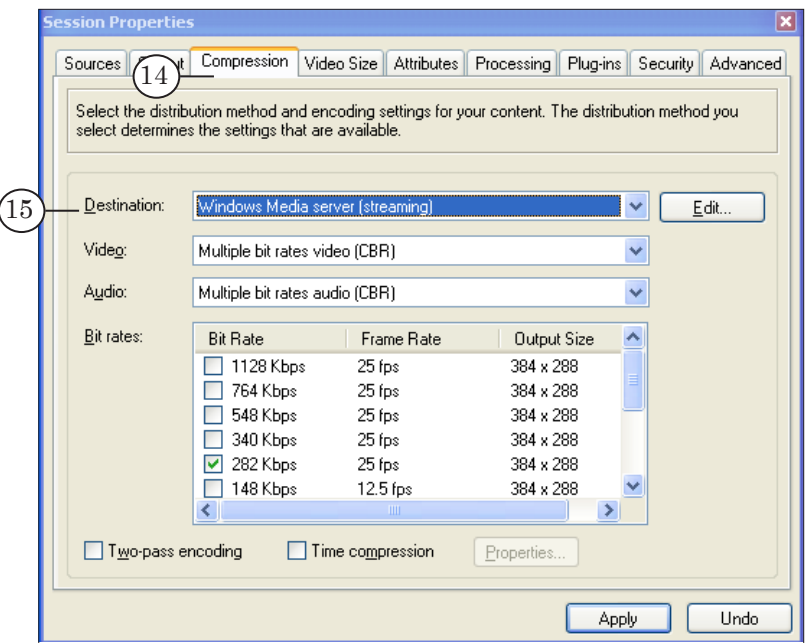

7. Для применения настроек нажмите кнопку Apply (16). Затем закройте панель настроек, нажав кнопку Закрыть (17).

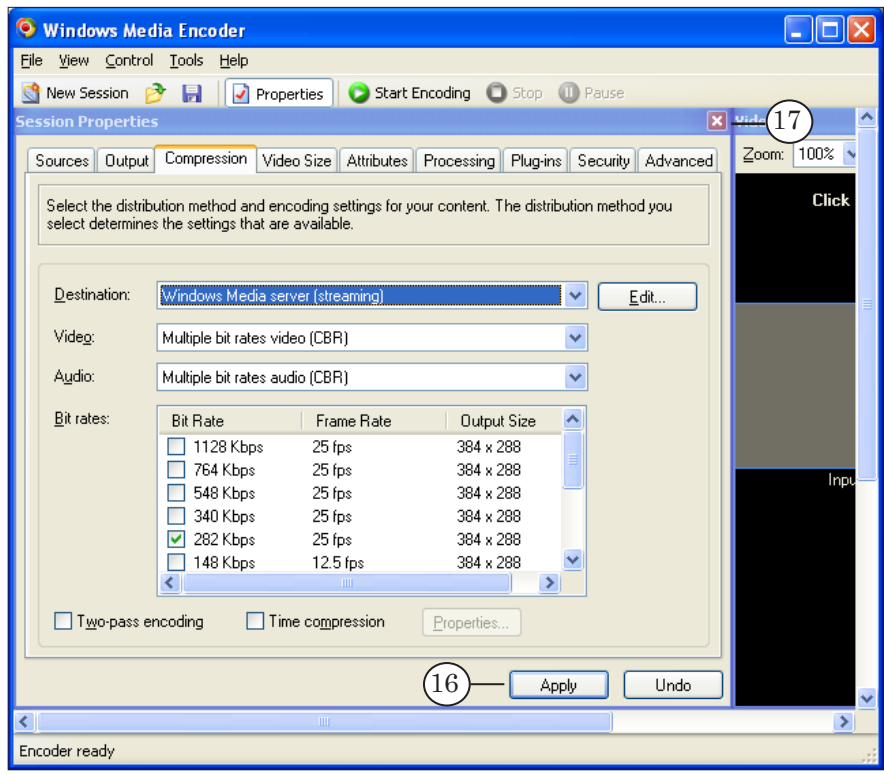

 $\frac{\sqrt{10}}{(\sqrt{10})}$ 

8. Чтобы запустить трансляцию потока в сеть, нажмите кнопку Start Encoding (18) на панели инструментов.

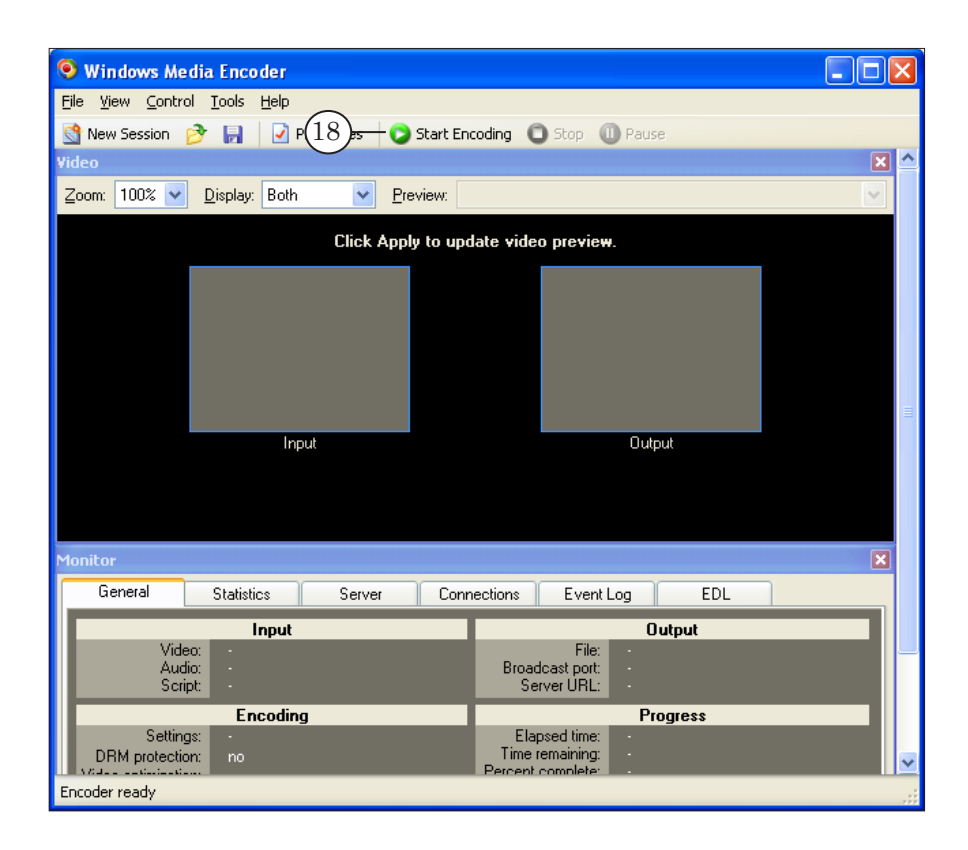

9. Запустите выполнение расписания в программе FDOnAir: нажмите кнопку Старт (19).

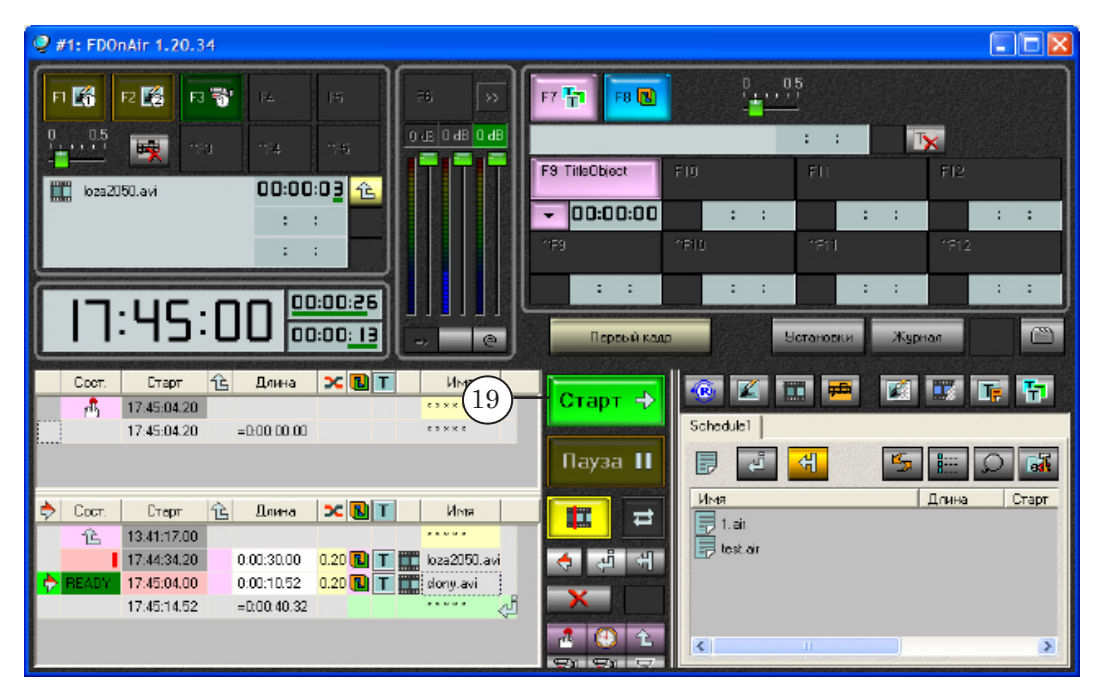

- 10. Запустите программу Windows Media Player.
- 11. Вызовите диалог подключения к потоку с помощью команды главного меню File > Open URL...  $(20)$ .

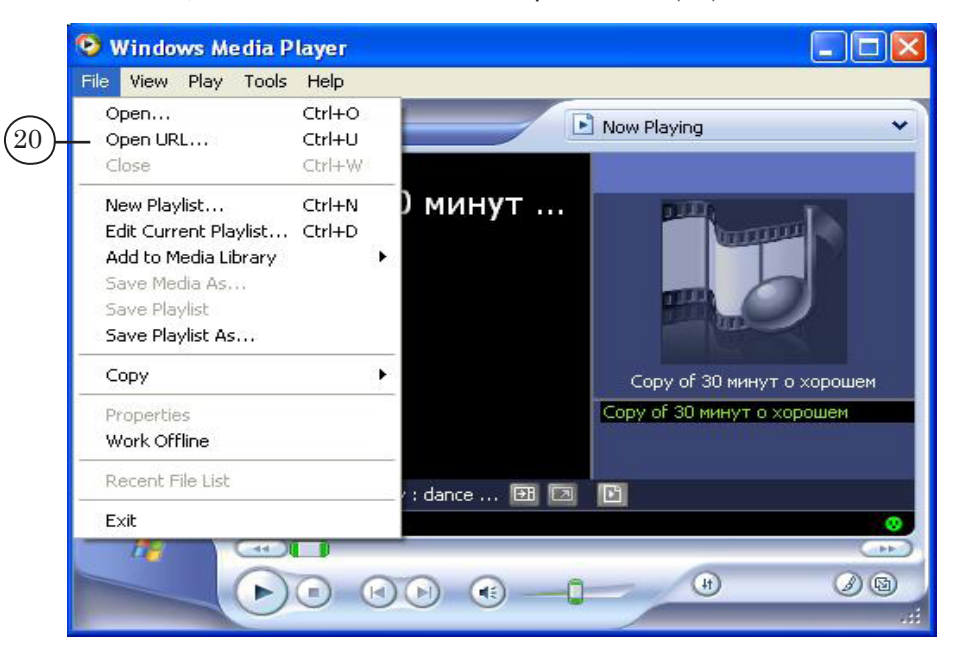

12. В открывшемся окне в поле Open (21) введите URL-адрес вещательного сервера и нажмите кнопку ОК.

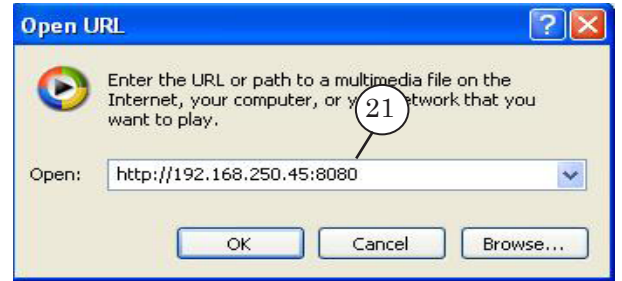

Строка с адресом имеет следующий вид: http://IP-адрес:номер порта

где:

- IP-адрес это IP-адрес вещательной машины;
- : обязательный разделитель;
- номер порта номер порта вещательной машины, заданный при настройке WME на вкладке Output (см. шаг 5).

13. В окне проигрывателя Windows Media Player начнется воспроизведение данных в соответствии с исполняющимся в FDOnAir расписанием.

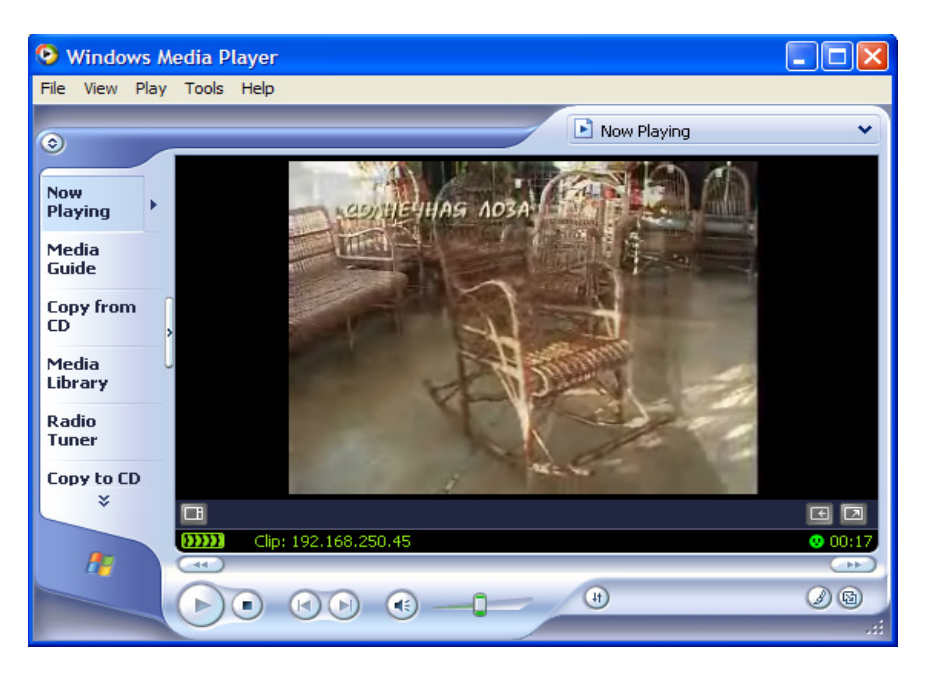

g **Совет:** Чтобы узнать IP-адрес компьютера, откройте окно командной строки при помощи меню Пуск: Программы > Стандартные > Командная строка. В окне командной строки введите команду ipconfig и нажмите клавишу Enter на клавиатуре. В окне будет выведена информация о сетевой конфигурации. Запишите значение параметра IP Address (1).

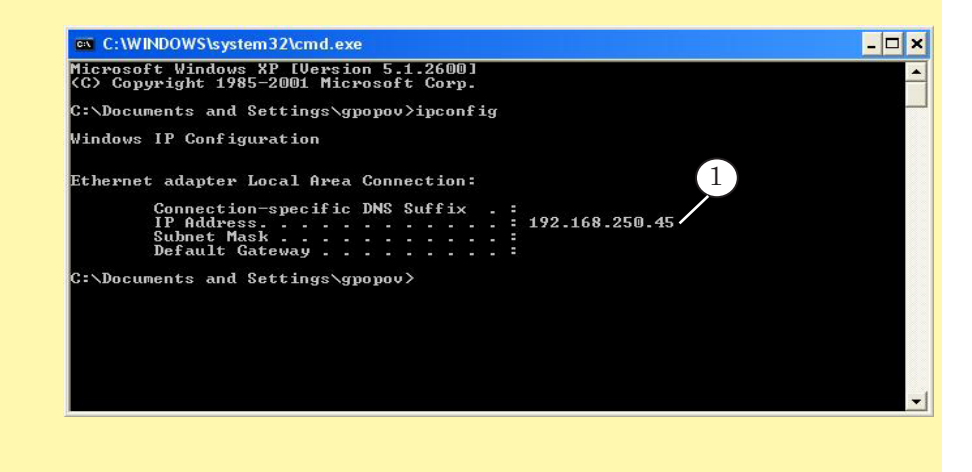

32

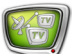

# <span id="page-32-0"></span>**Порядок работы с FME**

В данном разделе описан порядок настройки и использования приложения FME (Adobe Flash Media Encoder) при организации вещания в сеть на базе продуктов линейки Форвард Т.

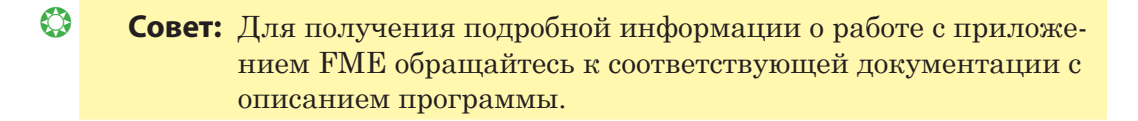

#### **1. Общий порядок действий по настройке и управлению вещанием**

- 1. Запустите приложение FME с помощью ярлыка на рабочем столе или меню Пуск: Программы > Adobe > Adobe Flash Media Encoder.
- 2. На вкладке Encoding Options (1) панели настроек настройте сеанс работы: шаги 4–7.
- 3. Чтобы свернуть/развернуть панель настроек, используйте  $K$ нопку  $\blacksquare$  /  $\blacksquare$  (2).

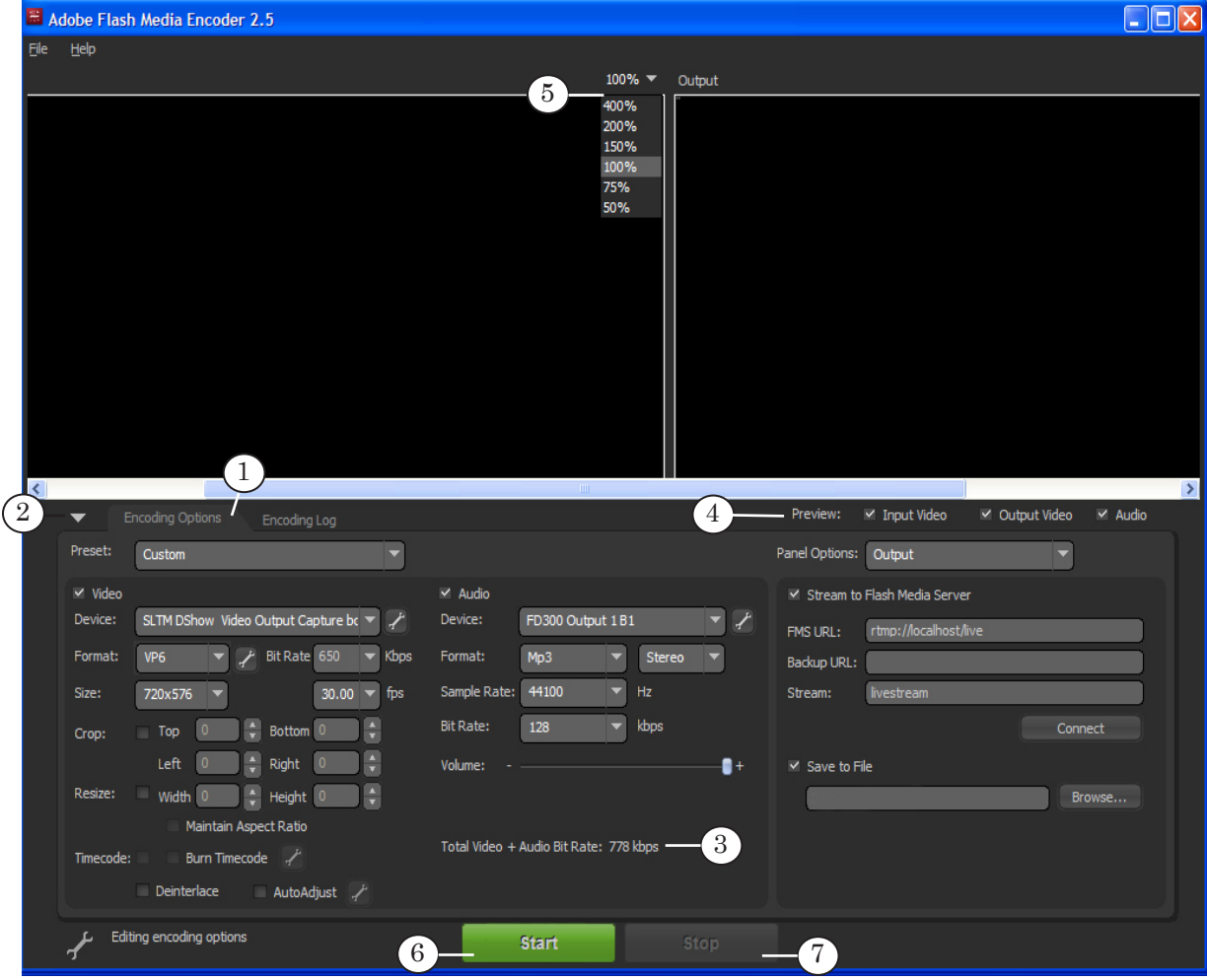

- <span id="page-33-0"></span>4. Выберите источники аудио-, видеоданных. Выбор источников зависит от схемы вещания:
	- при работе по схеме «Ретрансляция» см. раздел «[Выбор источников при ретрансляции»](#page-17-1);
	- при работе по схеме «Собственное вещание» см. раздел [«Выбор источников при трансляции по расписа](#page-19-1)[нию»](#page-19-1).
- 5. [Настройте параметры передачи потока в сеть](#page-36-1) (см. раздел далее).
- 6. [Настройте параметры кодирования данных](#page-37-1) (см. раздел далее).
- 7. В информационном поле Total Video+Audio Bit Rate (3) отображается общая величина аудио-, видеопотока в соответствии с текущими настройками.
- 8. В группе Preview (4) установите соответствующие флажки, чтобы включить отображение данных в окнах предварительного просмотра:
	- Input Video видеопоток на входе;
	- $\bullet$  Output Video видеопоток на выходе;
	- $\bullet$  Audio аудиопоток на входе.
- 9. В выпадающем списке (5) выберите масштаб отображения окон предварительного просмотра.
- 10. Чтобы запустить вещание, нажмите кнопку Start (6).
- 11. Чтобы остановить вещание, нажмите кнопку Stop (7).

#### **2. Выбор источников при ретрансляции**

- 1. Выбор и настройка источников выполняется на вкладке Encoding Options панели настроек.
- 2. Установите флажок Video. В выпадающем списке Device (1) группы элементов Video выберите источник видеоданных – DirectShow-фильтр, захватывающий видео с *входной* линии используемой платы.

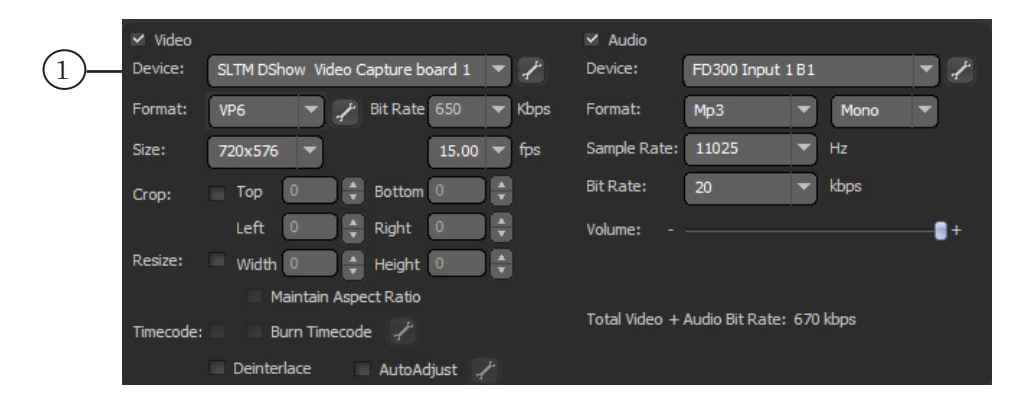

#### Например:

• SLTM DShow Video Capture board1 – видеолиния  $\text{Line A}$ платы FD300 с номером 1;

- <span id="page-34-0"></span>• SLTM DShow Video Line B Capture board1 – видеолиния Line В платы FD300 с номером 1;
- FD322 Board 1 Input 2 Video Capture видеолиния Вход 2 платы FD322 с номером 1.

Пояснения по наименованию и список фильтров см. в разделах с описанием DirectShow-фильтров выше.

3. Установите флажок Audio. В выпадающем списке Device (2) группы элементов Audio выберите источник аудиоданных – DirectShow-фильтр, захватывающий звуковые данные с входной линди используемой платы.

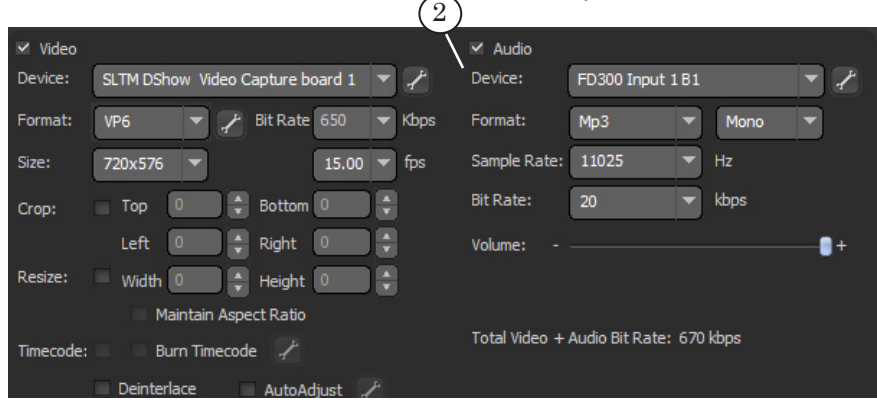

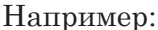

- FD300 Input 1 B1 1-й аудиовход платы FD300 с номером 1;
- FD322 Board 1 Input Stereo 1 Capture входные аудиолинии 1L и 1R (1-я стереопара) платы FD322 с номером 1.

Пояснения по наименованию и список фильтров см. в разделах с описанием DirectShow-фильтров выше.

#### **3. Выбор источников при трансляции по расписанию**

- 1. Выбор и настройка источников данных выполняется на вкладке Encoding Options панели настроек.
- 2. В выпадающем списке Device (1) группы элементов Video выберите источник данных – DirectShow-фильтр, захватывающий видео с *выходной* линии используемой платы (выбранной для вещания в программе FDOnAir, см. [п.](#page-12-1) 4 [раздела «Запуск программы FDOnAir и настройка кон](#page-12-1)[фигурации»\)](#page-12-1).

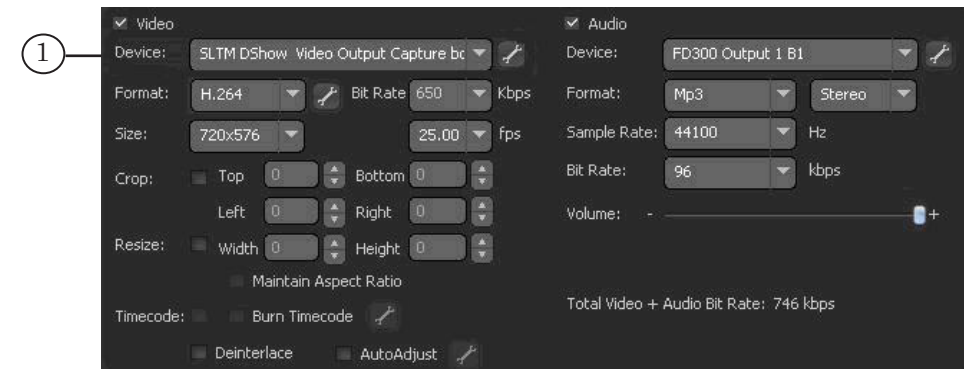

Например:

- SLTM DShow Video Output Capture board1 выход платы FD300 с номером 1;
- FD322 Board 1 Output Video Capture выход платы FD322 с номером 1.

Пояснения по наименованию и список фильтров см. в разделах с описанием DirectShow-фильтров выше.

- 3. В выпадающем списке Device (2) группы элементов Audio выберите источник данных – DirectShow-фильтр, захватывающий звуковые данные с *выходной* линии используемой платы. Например:
	- FD300 Output 1 B1 1-й аудиовыход платы FD300 с номером 1 (номер платы и номер звукового выхода выбирают при конфигурации программы FDOnAir, см. п. [5 раздела «Запуск программы FDOnAir и на](#page-13-0)[стройка конфигурации»\)](#page-13-0);
	- FD322 Board 1 Input Stereo 2 Capture выходные аудиолинии 2L и 2R (2-я стереопара) платы FD322 с номером 1.

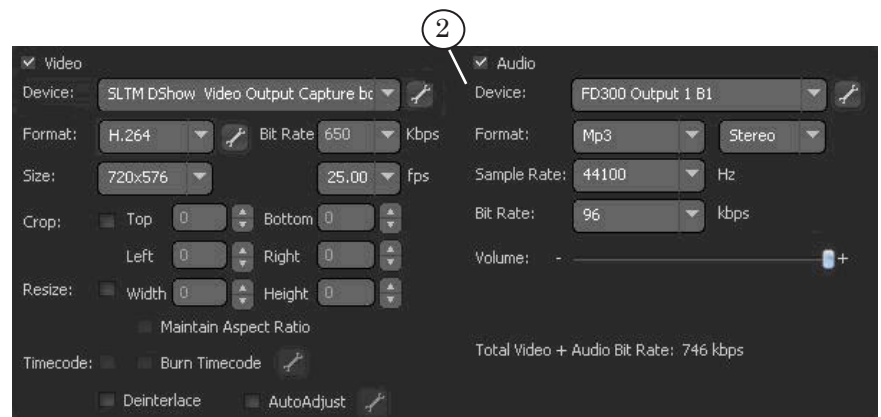

#### <span id="page-36-1"></span><span id="page-36-0"></span>**4. Настройка параметров передачи потока в сеть**

- 1. В группе элементов настройки сетевых параметров потокового вещания установите флажок Stream to Flash Media Server  $(1)$ .
- 2. Укажите параметры соединения с сервером Flash Media Server в соответствующих полях:
	- FMS URL  $(2)$  URL-адрес сервера Flash Media Server;
	- Backup URL  $(3)$  резервный URL-адрес сервера Flash Media Server;
	- Stream  $(4)$  имя потока.
- 3. Нажмите кнопку Connect (5) для соединения с Flash Media Server.

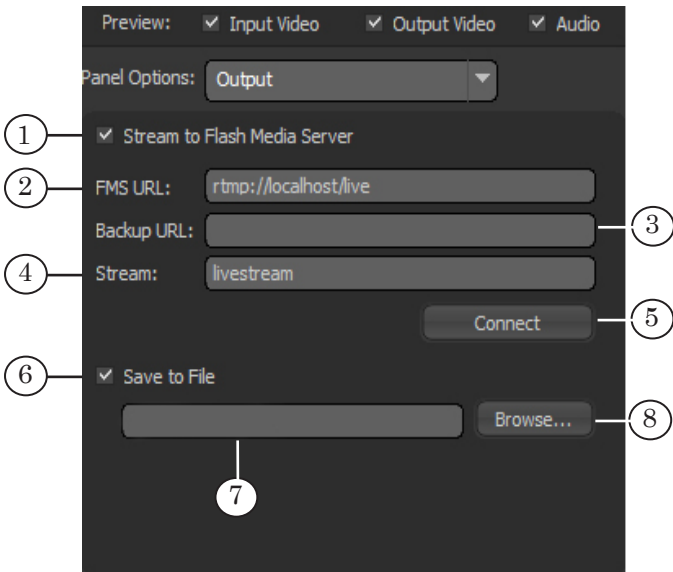

4. Чтобы одновременно с передачей потока вести его запись в файл, установите флажок Save to File (6) и укажите полный путь к файлу в текстовом поле (7).

Нажмите кнопку Browse... (8), чтобы открыть стандартный диалог выбора расположения файла.

#### <span id="page-37-1"></span><span id="page-37-0"></span>**5. Настройка параметров кодирования**

- 1. Настройка параметров кодирования выполняется на вкладке Encoding options панели инструментов.
- 2. Выберите требуемую конфигурацию в выпадающем списке Preset (1).

Конфигурация определяет набор значений следующих параметров: аудио- и видеокодек, величина потока данных, размер изображения и частота кадров, аудиорежим (моно или стерео), частота дискретизации звука.

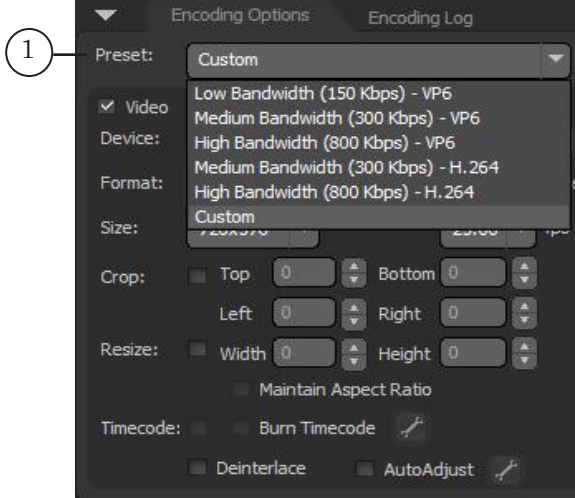

При необходимости настроить нестандартную конфигурацию выберите из списка пункт Custom и задайте требуемые значения параметров. В группе элементов Video:

- Format  $(2)$  название видеокодека;
- Bit Rate  $(3)$  величина потока видеоданных;
- Size  $(4)$  размер изображения и частота кадров.

В группе элементов Audio:

- Format  $(5)$  название аудиокодека и аудиорежим;
- Bit Rate  $(6)$  величина потока аудиоданных:
- Sample Rate  $(7)$  частота дискретизации звука.

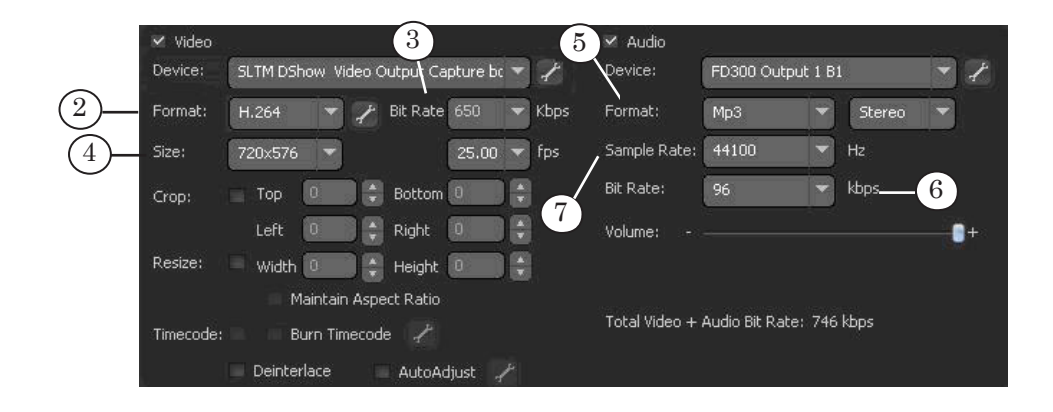

3. С помощью выпадающих списков группы Size (8) выберите размер кадра и требуемую частоту кадров. Размер кадра может быть только 720х576.

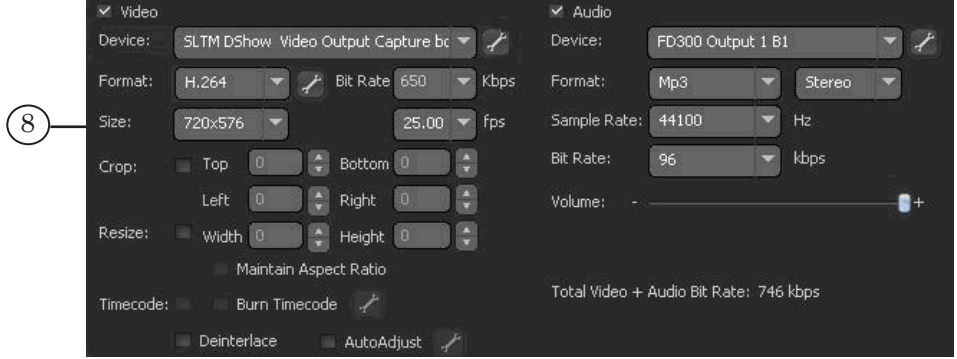

4. Если необходимо изменить размер изображения передаваемого в сеть потока данных, установите флажок Resize (9). В текстовых полях Width и Height задайте размер изображения при передаче потока в сеть. Для сохранения пропорций изображения при масштабировании установите флажок Maintain aspect ratio (10).

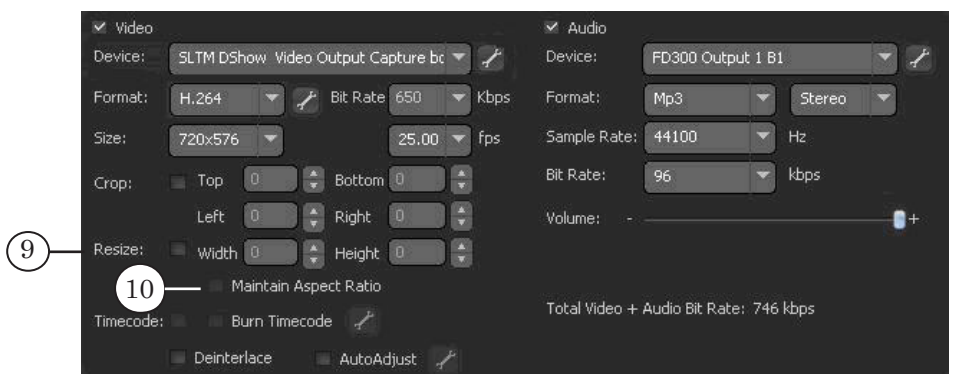

5. Установите уровень громкости звука, передвигая ползунок (11).

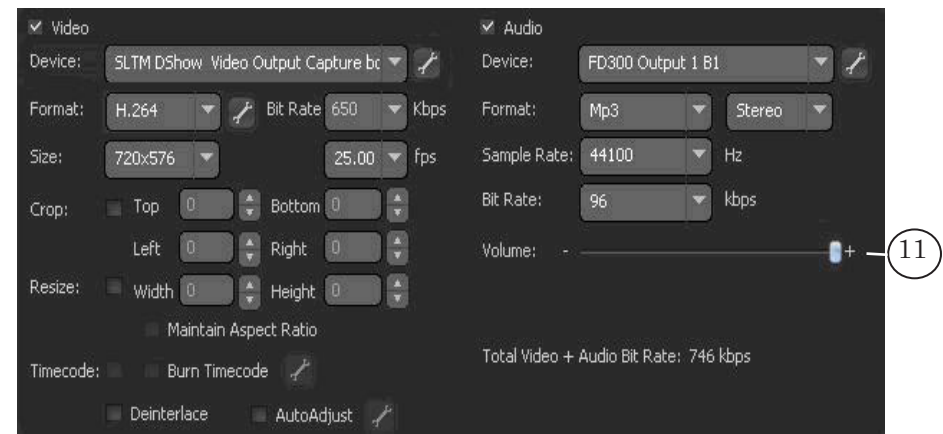

# Полезные ссылки

## **Линейка продуктов Форвард Т: описание, загрузка ПО, документация, готовые решения**

<http://www.softlab-nsk.com/rus/forward>

### **Техподдержка**

http://www.softlab-nsk.com/rus/forward/support.html e-mail: forward@sl.iae.nsk.su forward@softlab-nsk.com

**Форумы**  <http://www.softlab-nsk.com/forum>

© СофтЛаб-НСК